# MyHOME

# **MyHOME\_Screen10 MyHOME\_Screen10 C** MH4892 - MH4892C

*Manuel Logiciel*

bticino

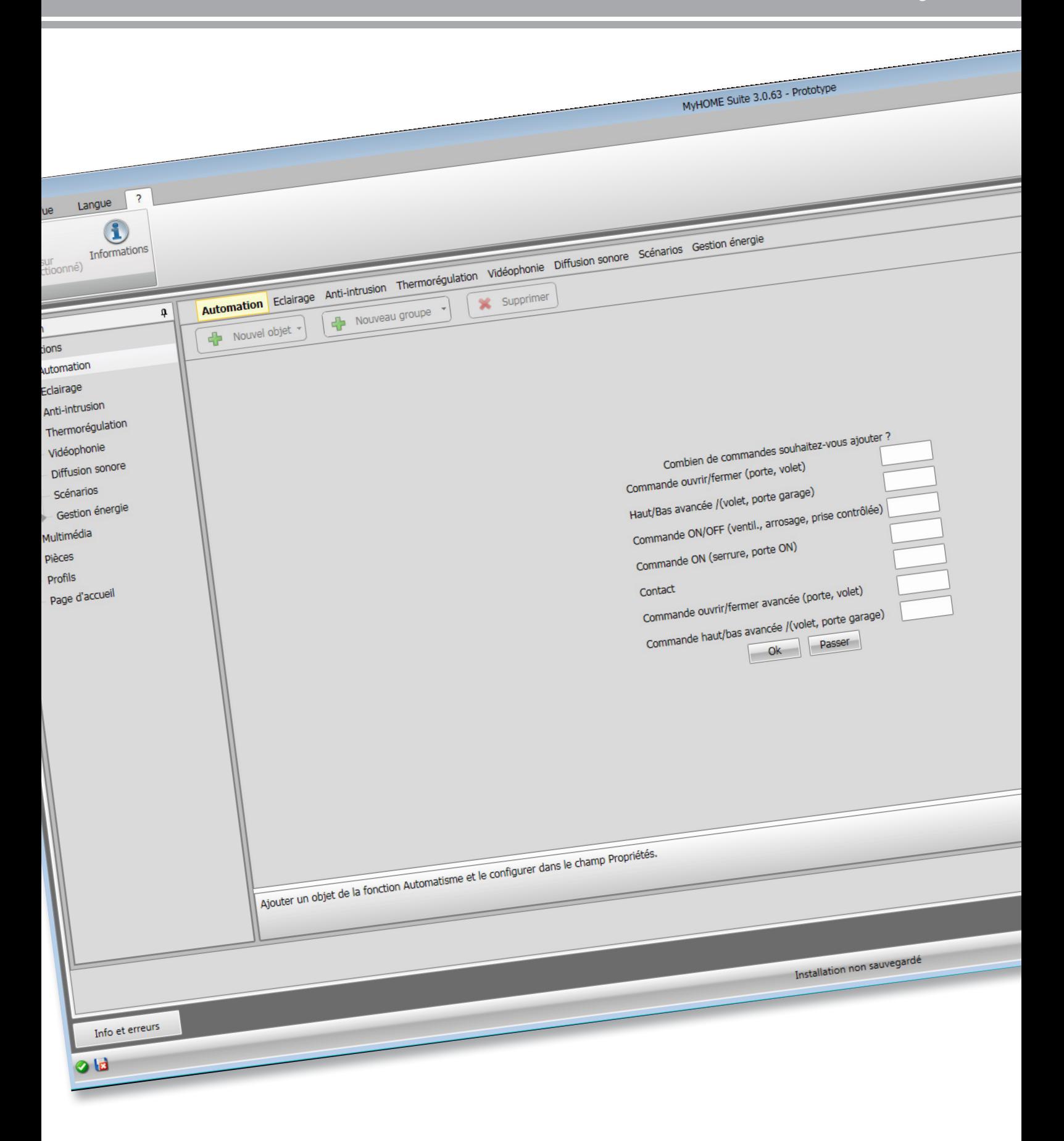

### L'I legrand<sup>®</sup>

# **MyHOME**

*Manuel Logiciel*

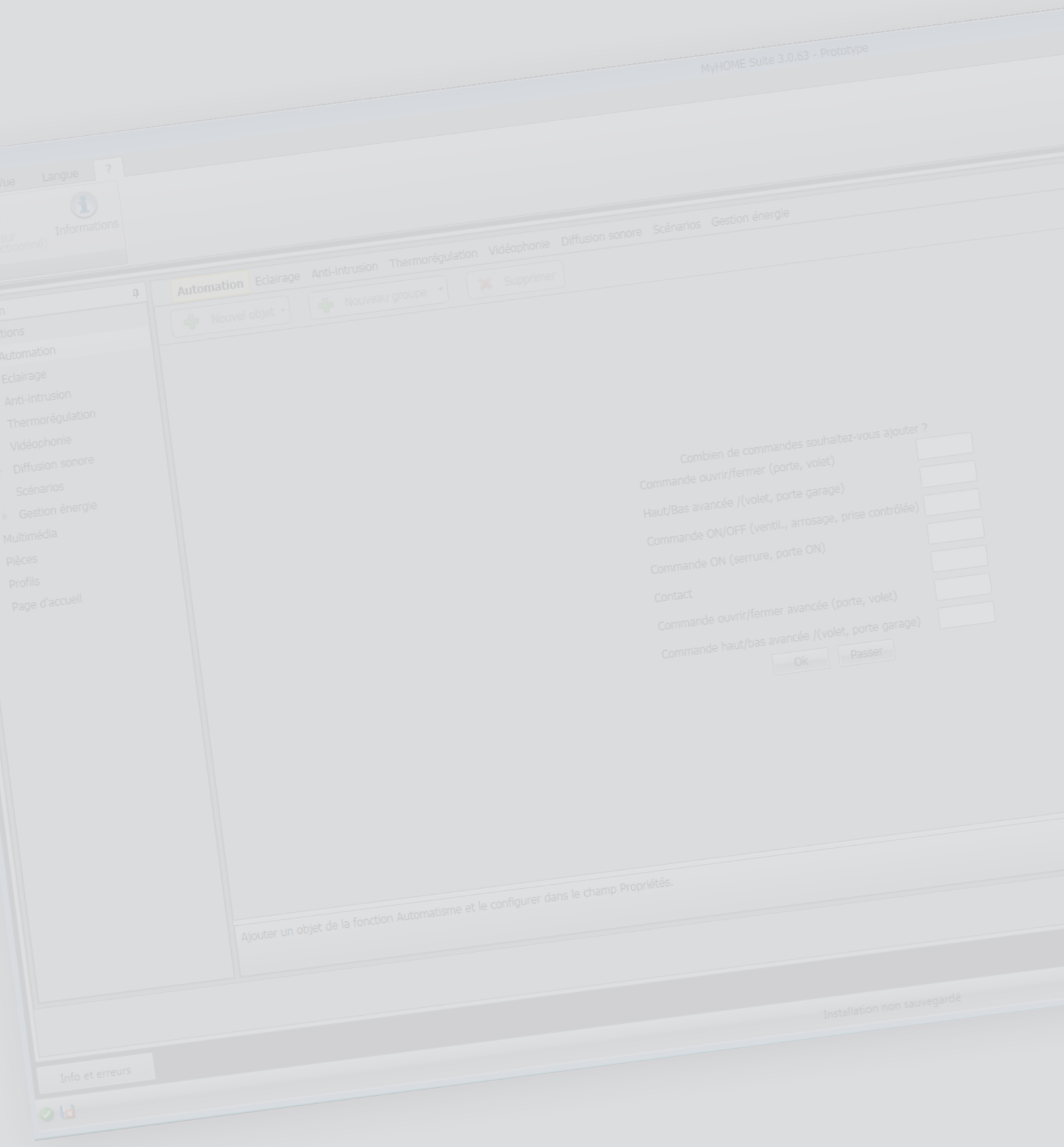

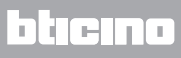

*Manuel Logiciel*

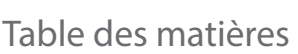

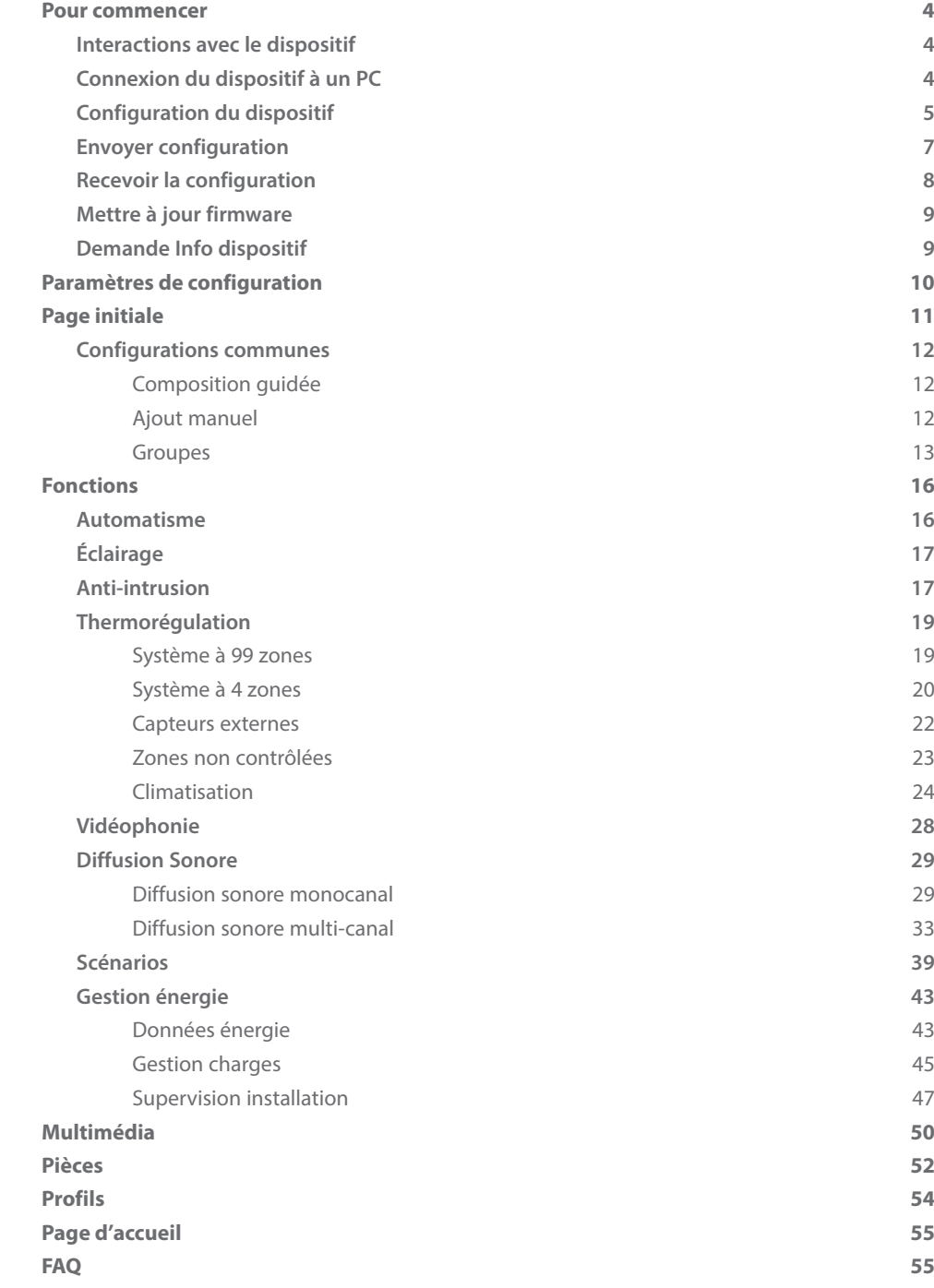

### <span id="page-3-0"></span>**Pour commencer**

Dans le présent manuel, sont décrites les modalités de configuration des dispositifs MyHOME\_Screen10 / MyHOME\_Screen10 C.

#### **Interactions avec le dispositif**

Pour exécuter les fonctions [Envoyer,](#page-6-1) [Recevoir la configuration,](#page-7-1) [Mettre à jour firmware](#page-8-1) et [Demande](#page-8-2)  [info dispositif,](#page-8-2) avant toute chose, il est nécessaire de connecter le dispositif à un PC et de s'assurer que le port sélectionné est le bon.

Connecter le Serveur Web au PC en utilisant un câble USB-miniUSB ou un câble Ethernet. De telle sorte que la communication soit possible, le dispositif doit être relié au BUS.

#### **Connexion du dispositif à un PC**

#### **CONNEXION USB**

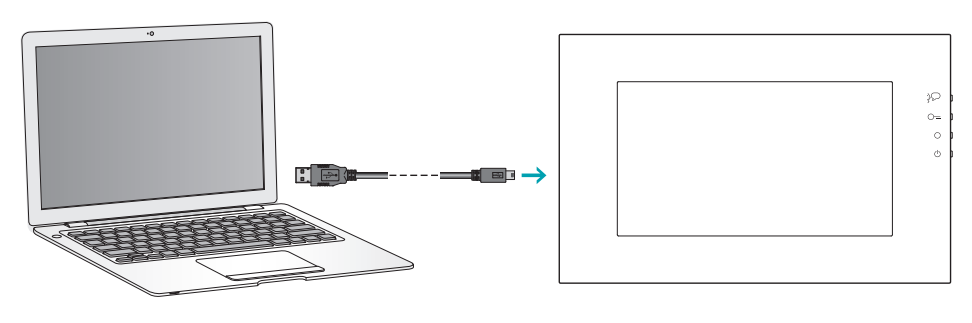

#### **CONNEXION ETHERNET**

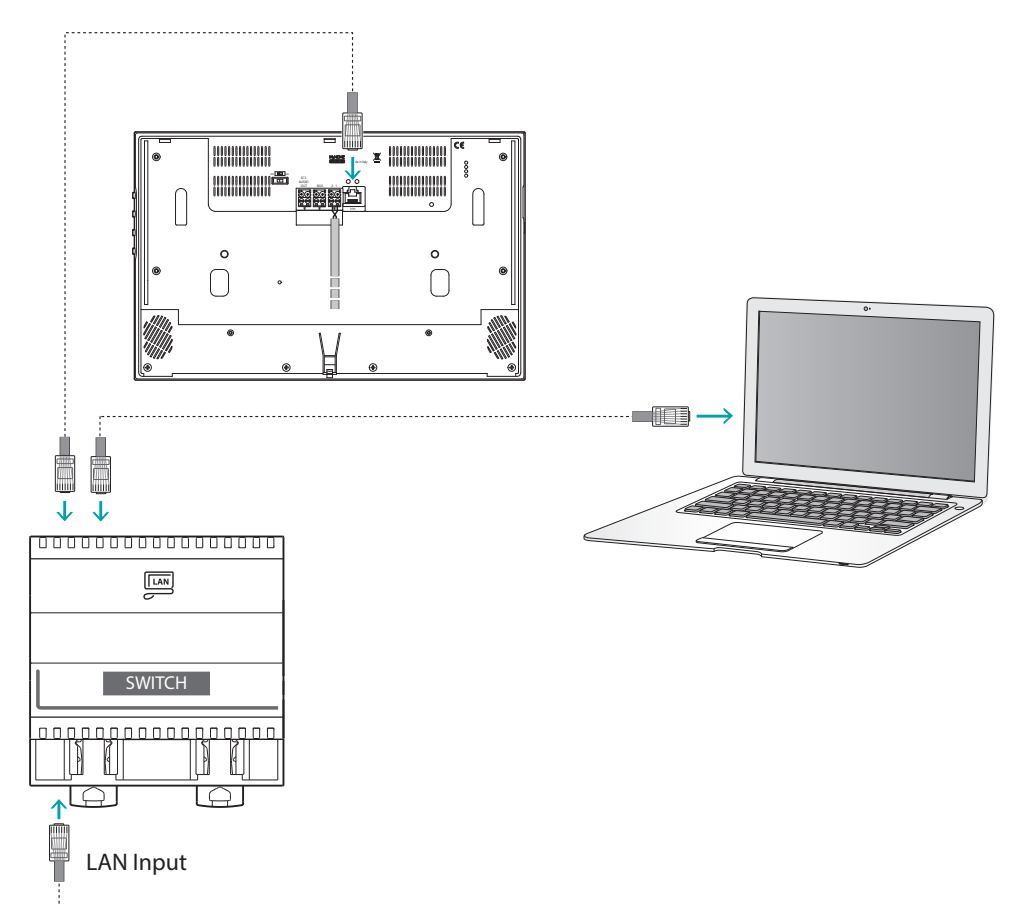

#### <span id="page-4-0"></span>**Configuration du dispositif**

Pour configurer un dispositif, il est possible de créer un nouveau projet ou bien partir d'un projet existant, de le modifier et de le renvoyer au dispositif.

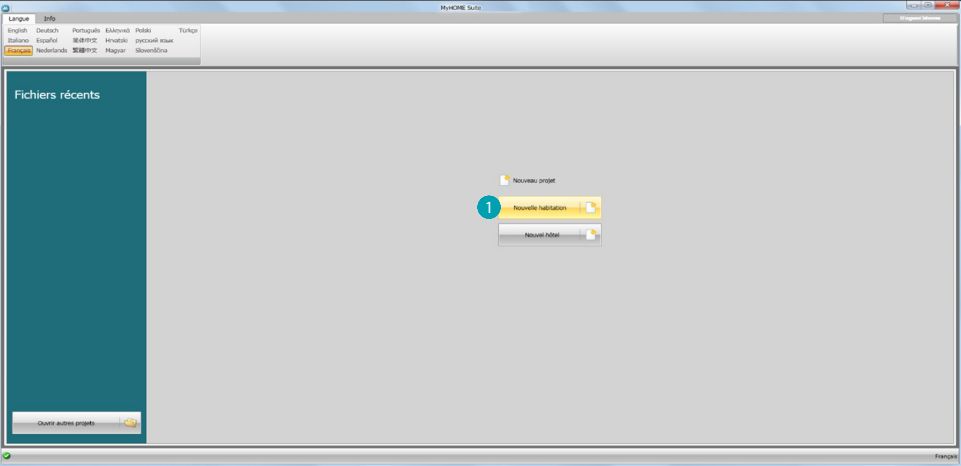

Cliquer **D** pour accéder à la section du logiciel dédiée à la configuration d'une installation pour une nouvelle habitation.

#### **Menu fichiers**

Il est possible d'effectuer la configuration dans la section Configurer du logiciel, à l'aide de quelques boutons servant à la gestion du dispositif.

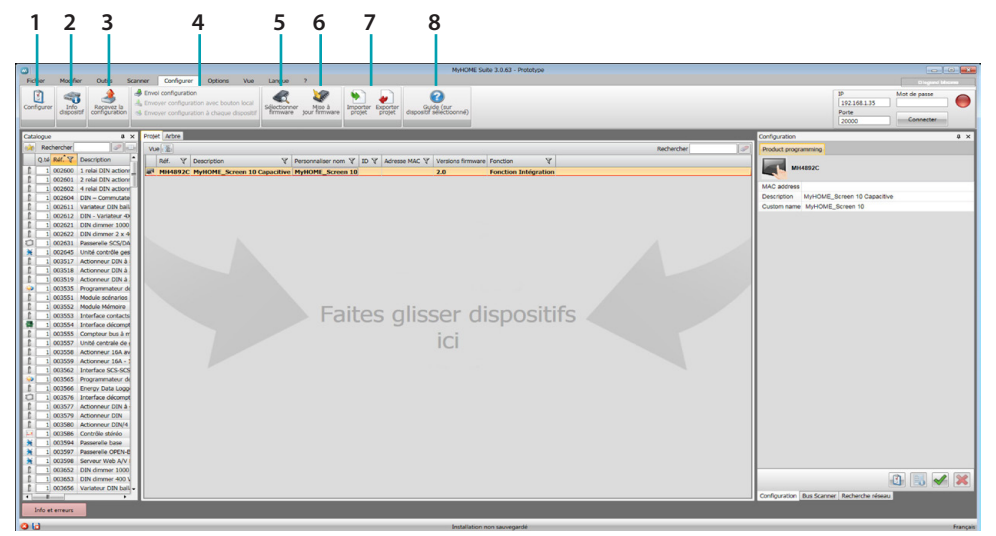

- 1. Ouvre la section spécifique de configuration du dispositif
- 2. Demande Info dispositif
- 3. Réception de la configuration du dispositif connecté
- 4. Envoi de la configuration au dispositif connecté
- 5. Sélection d'un firmware pour le dispositif
- 6. Mise à jour firmware du dispositif (s'affiche uniquement après avoir sélectionné un firmware)
- 7. Importer projet Exporter projet Pour importer ou exporter le projet de configuration créé dans la zone spécifique, sélectionner le dispositif et cliquer sur la touche correspondante.
- 8. Ouvre le guide du dispositif sélectionné

Pour interagir avec le dispositif, le sélectionner et cliquer sur les touches relatives aux fonctions à exécuter.

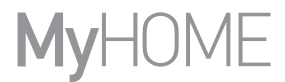

Pour accéder à la [section spécifique](#page-10-1) de configuration du dispositif, cliquer sur  $\bigcirc$  ou double-cliquer sur le dispositif 2.

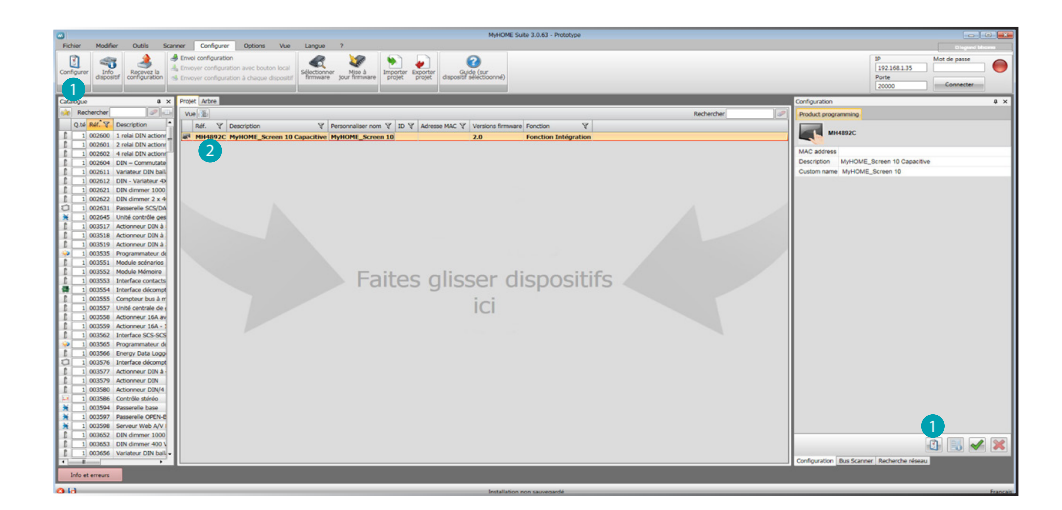

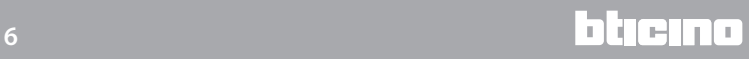

#### <span id="page-6-1"></span><span id="page-6-0"></span>**Envoyer configuration**

Une fois la configuration terminée et sauvegardée, il est nécessaire de l'envoyer aux dispositifs.

Procédure:

1. Connecter le dispositif à un PC via Ethernet ou USB.

Ensuite s'affiche la page qui permet de régler la date et l'heure. 2. Dans la barre des outils Configurer, sélectionner l'option **Envoyer configuration.**

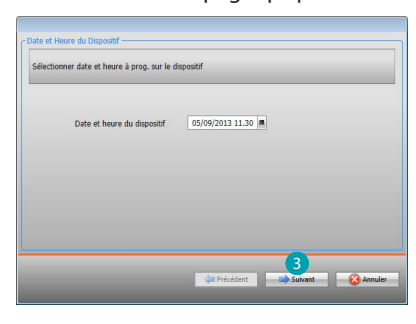

3. En sélectionnant **Suivant,** il est possible de sélectionner la modalité de connexion entre le dispositif et le PC:

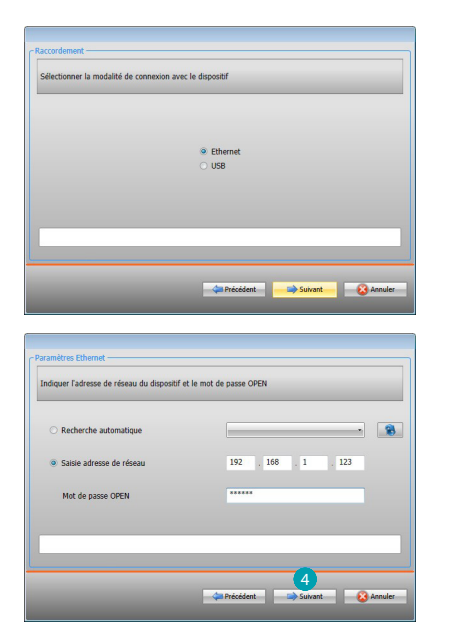

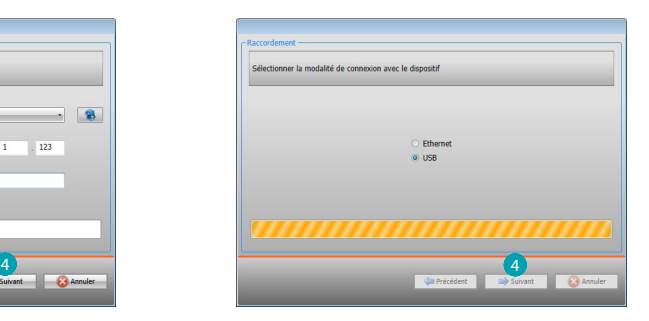

4. En sélectionner **Suivant,** a configuration est transférée au dispositif.

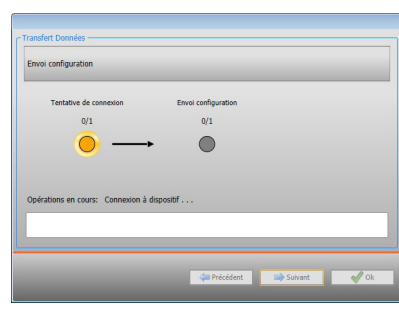

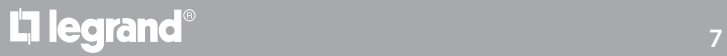

#### <span id="page-7-1"></span><span id="page-7-0"></span>**Recevoir la configuration**

Cette fonction permet de recevoir la configuration présente sur le dispositif ; une fois acquise, il est possible de la modifier et de la sauvegarder sur un fichier ou bien de l'envoyer au dispositif. Procédure:

- 1. Connecter le dispositif à un PC via Ethernet ou USB.
- 2. Dans la barre des outils Configurer, sélectionner l'option **Recevoir configuration.**
- 3. Sélectionner la modalité de connexion entre le dispositif et le PC:

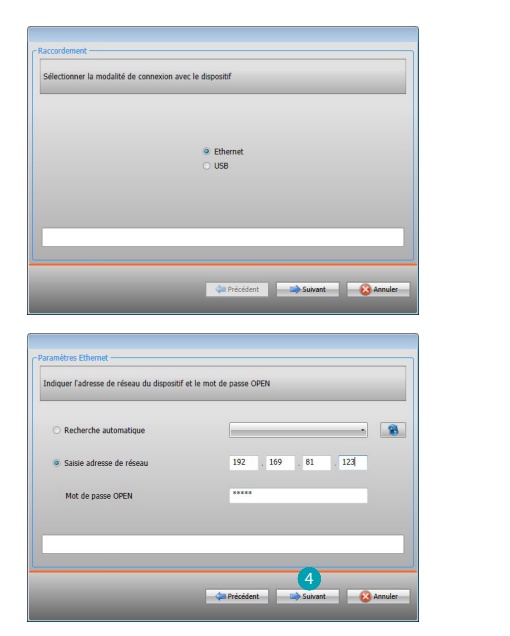

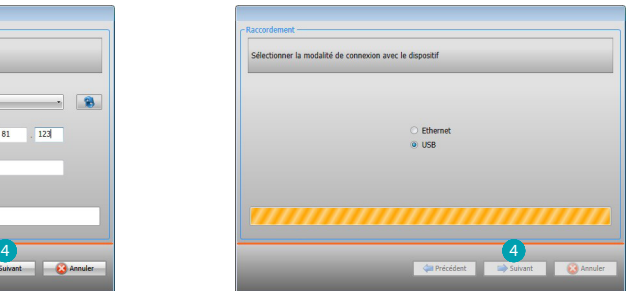

4. En sélectionner **Suivant,** la procédure de réception de la configuration est lancée.

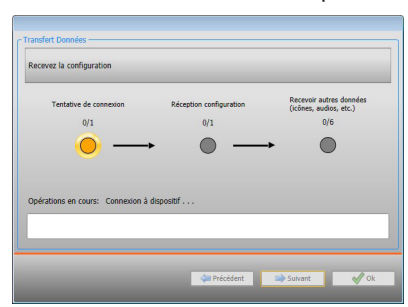

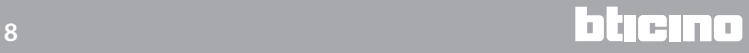

*Manuel Logiciel*

#### <span id="page-8-1"></span><span id="page-8-0"></span>**Mettre à jour firmware**

Permet de mettre à jour le firmware du dispositif.

Procédure:

- **•** Connecter le dispositif à un PC.
- **•** Dans le menu déroulant **Configurer** , sélectionner l'option **Sélectionner un firmware.**

Ensuite, s'affiche une fenêtre pour rechercher le dossier contenant le fichier de firmware à extension .fwz.

- **•** Sélectionner le fichier et cliquer sur **Ouvrir** pour continuer.
- **•** Sélectionner l'option **Mise à jour firmware** pour continuer.

Pour les procédures de connexion, se reporter au chapitre [Envoyer configuration](#page-6-1).

#### <span id="page-8-2"></span>**Demande Info dispositif**

Permet de visualiser quelques informations relatives au dispositif relié au PC. Procédure:

- **•** Connecter le dispositif à un PC.
- **•** Dans le menu déroulant **Configurer,** sélectionner l'option **Informations dispositif.**

Pour les procédures de connexion, se reporter au chapitre [Envoyer configuration](#page-6-1). En cliquant sur **Suivant**, s'affiche une page qui présente les caractéristiques hardware et software du dispositif.

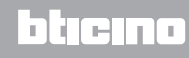

### <span id="page-9-0"></span>**Paramètres de configuration**

Saisir les paramètres et cliquer sur pour continuer.

**• Paramètres**

*Nom d'identification:* saisir le nom du projet *Adresse progressive MyHOME\_Screen:* saisir le numéro d'identification univoque du dispositif sur l'installation

**• Paramètres généraux, horloge**

*Fonction alignement horloge:* indiquer si le MyHOME\_Screen doit être réglé comme horloge Master de l'installation MyHOME

*Format date:* indiquer le format de la date (ex. jj.mm.aa. / mm.jj.aa. / aa.mm.jj.) *Fuseau horaire:* choisir le fuseau horaire en fonction de la région géographique d'appartenance

**• Format température**

*Format température:* choisir les degrés Celsius (°C) ou les degrés Fahrenheit (°F)

**• Type installation**

*Sélectionner le bus SCS:* choisir A/V si le dispositif est câblé sur le BUS Vidéophonie/Diffusion Sonore et Automatisme si le dispositif est câblé sur le BUS Automatisme

**• Automatisme**

*Niveau:* si le dispositif a été câblé sur le BUS Automatisme, sélectionner le niveau d'appartenance (Montant privé/Bus local)

**• Vidéophonie**

*Vidéophonie:* choisir activer si le dispositif doit également assurer la fonction de Poste Interne Vidéophonique

*Adresse PI:* saisir l'adresse de poste interne du MyHOME\_Screen *Poste externe associé :* saisir l'adresse du poste externe associé au MyHOME\_Screen *Niveau :* indiquer le niveau d'installation du poste externe associé au MyHOME\_Screen

**• Multimédia**

*Adresse source multimédia:* saisir l'adresse du MyHOME\_Screen comme source de diffusion sonore

**• International**

*Séparateur décimale:* indiquer le séparateur de décimale (point ou virgule) en fonction du pays d'utilisation

- **• Connexions de réseau, Ethernet** Régler les paramètres en fonction du réseau auquel le MyHOME\_Screen doit être connecté
- **• Sécurité, authentifications** *Mot de passe Open:* saisir le mot de passe OPEN pour l'accès à distance au MyHOME\_Screen
- **• Mot de passe d'accès pour l'utilisateur** *Activer/désactiver mot de passe:* activer pour que le MyHOME\_Screen demande la saisie du mot de passe pour pouvoir être utilisé par l'utilisateur
- **• Langue**

*Langue du MyHOME\_Screen:* sélectionner la langue à utiliser pour l'interface graphique du dispositif

bticino

### <span id="page-10-1"></span><span id="page-10-0"></span>**Page initiale**

En accédant au programme, la page initiale s'affiche qui permet de sélectionner, à travers des propositions de composition (A), les objets qui composent les différents systèmes, et de procéder ensuite à leur configuration **B**.

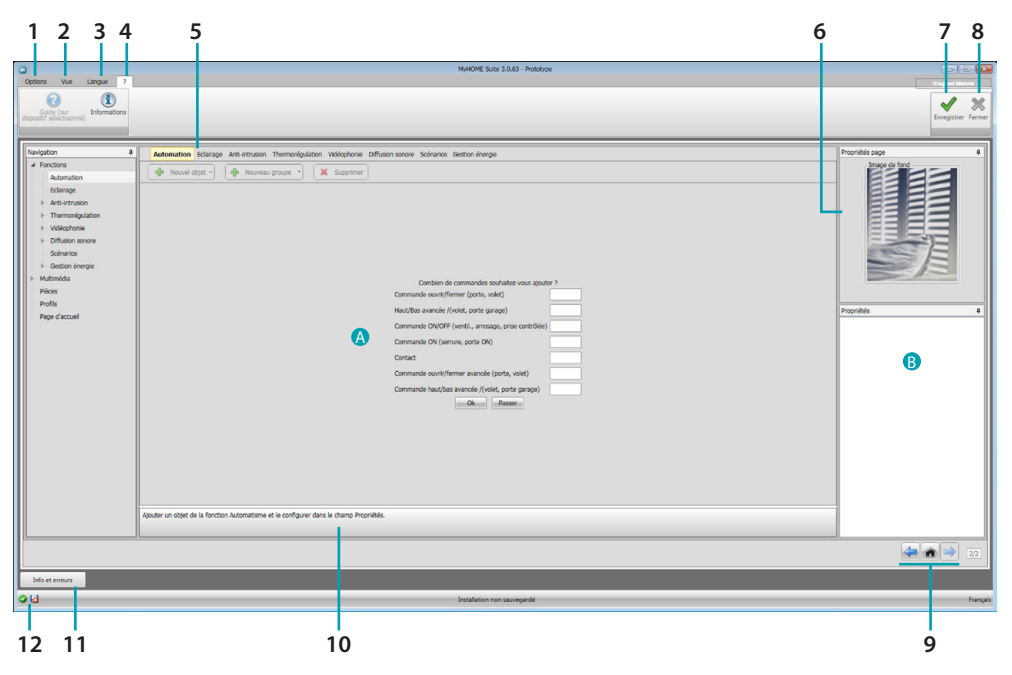

1. Options.

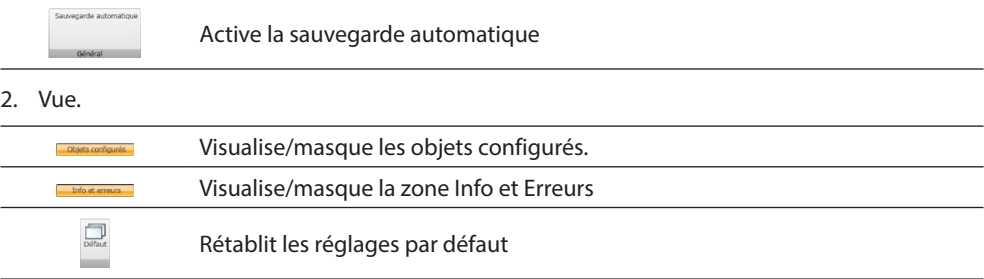

3. Langue.

Sélection de la langue d'interface du logiciel.

- 4. Visualise les icônes Guide (Manuel Logiciel)  $\bigcirc$  et Informations sur le logiciel  $\mathbf 1$ .
- 5. Barre des fonctions.
- 6. Cadre de sélection du fond de page.
- 7. Sauvegarde le projet.
- 8. Ferme et revient à la Section global.
- 9. Boutons pour passer d'une page à l'autre.

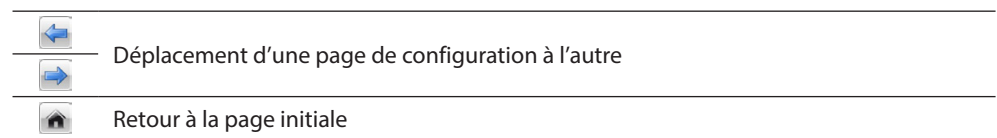

10. Description des fonctions.

- 11. Ouvre la zone dans laquelle sont visualisés les éventuels messages d'information ou d'erreur.
- 12. Visualisation sauvegarde fichier et parcours de sauvegarde.

#### <span id="page-11-0"></span>**Configurations communes**

#### <span id="page-11-1"></span>**Composition guidée**

Indépendamment du système auquel ils appartiennent, l'ajout des objets s'effectue à travers des propositions de composition.

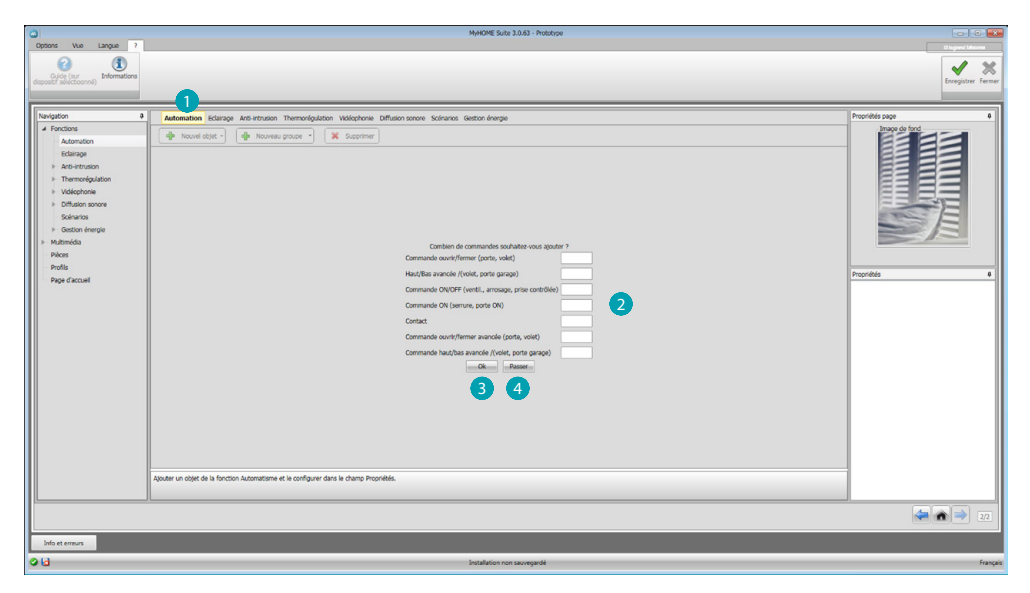

Sélectionner le système  $\bigcirc$  et indiquer le nombre d'objets du système sélectionné qui composent l'installation<sup>2</sup>

Cliquer pour conformer et pour passer à la configuration des objets ajoutés <sup>3</sup>; ou bien :

cliquer pour passer la procédure guidée et pour effectuer plus tard l'ajout des objets 4.

La procédure guidée effectue une première configuration en attribuant aux objets des adresses cohérentes.

#### <span id="page-11-2"></span>**Ajout manuel**

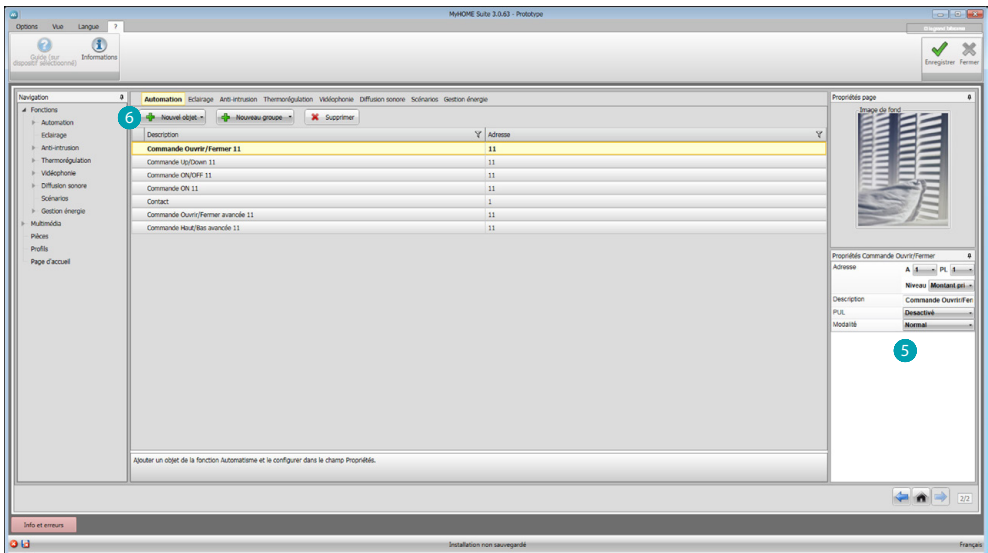

Il est possible de modifier la configuration des objets dans la section prévue à cet effet <sup>5</sup> et d'en ajouter de nouveaux  $6$ .

#### <span id="page-12-1"></span><span id="page-12-0"></span>**Groupes**

Sur certains systèmes, il est possible de regrouper les objets en utilisant des groupes. Les groupes peuvent être de deux types : le premier type permet de créer un groupe d'objets (avec un lien de fonction) auxquels peut être envoyée une commande générale, une commande d'espace ou de groupe (par exemple, une commande d'espace 3 ouvrir/fermer).

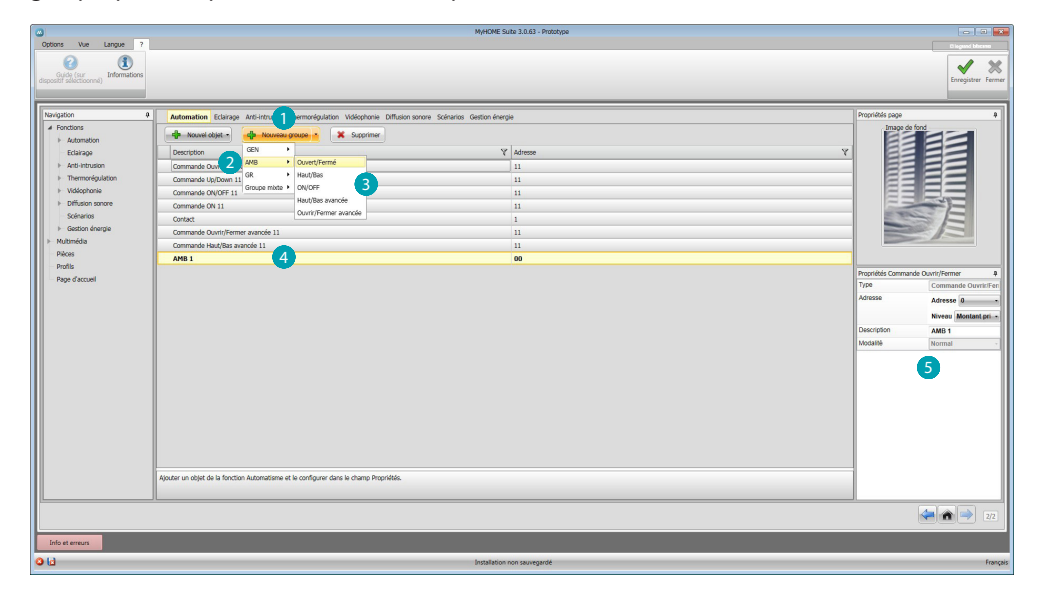

Cliquer pour créer un groupe  $\bigcirc$  puis sélectionner dans le menu déroulant la commande à envoyer 2 et sélectionner le type d'objets 8.

Après avoir créé l'objet, cliquer dessus 4 et le configurer 5.

Le deuxième type est le groupe mixte qui permet de créer un groupe d'objets (avec un lien de fonction), mais appartenant dans ce cas à des espaces ou à des groupes différents. Par exemple, commande ouvrir/fermer de tous les volets roulants côté nord, lesquels sont configurés dans des espaces différents (par exemple, pièce 1, pièce 2 et pièce 3).

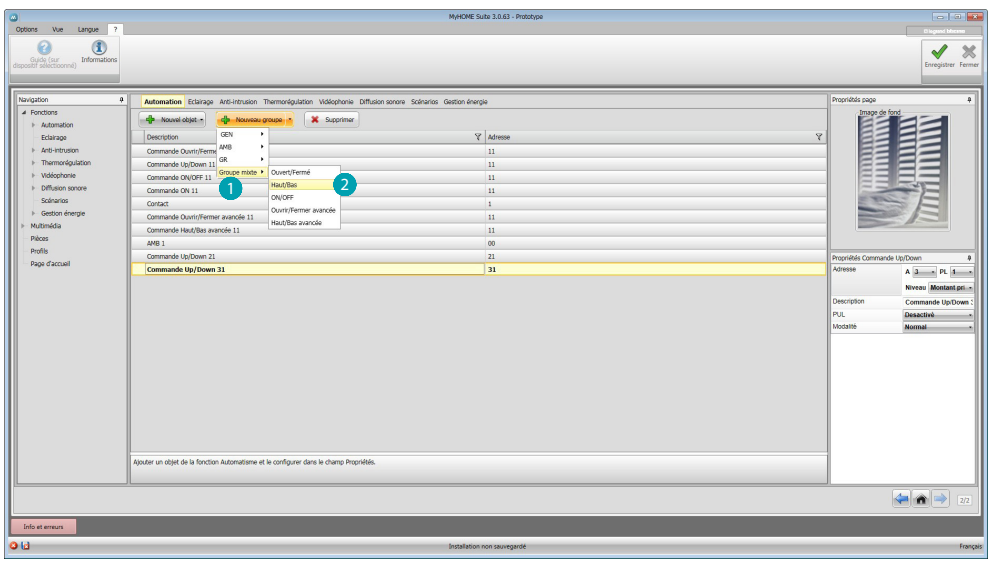

Sélectionner pour créer un groupe mixte  $\bigcap$  et sélectionner la fonction 2.

*Manuel Logiciel*

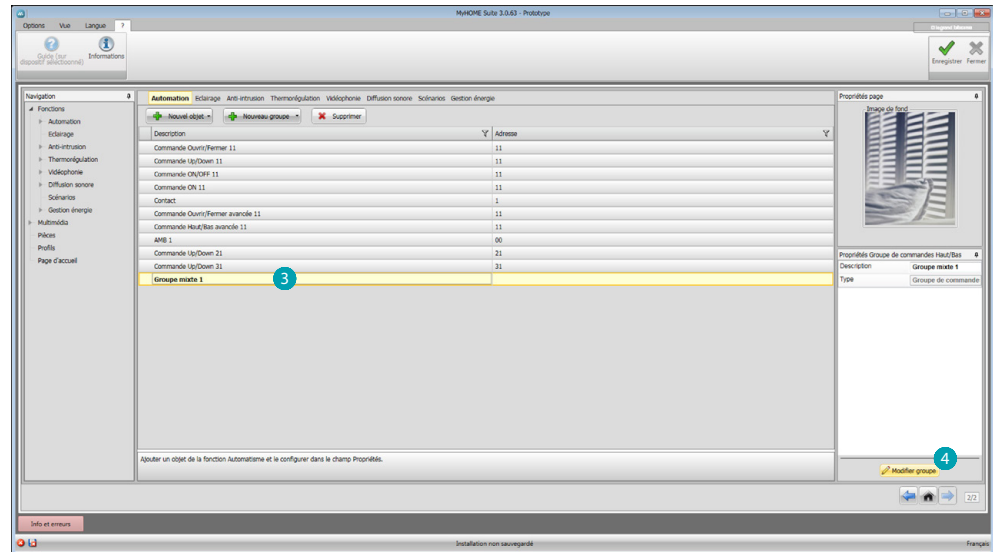

Cliquer sur le groupe 3 puis cliquer sur 4 pour ajouter des objets au groupe.

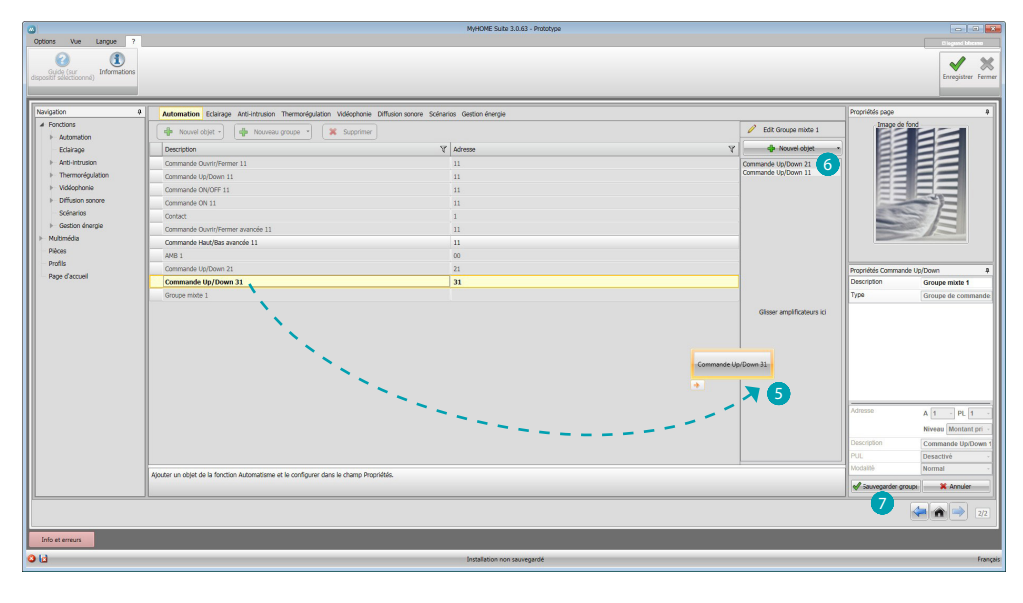

Glisser les objets parmi ceux disponibles (même fonction) dans la section groupe 5. Il est également possible d'ajouter de nouveaux objets, à savoir non obligatoirement configurés précédemment mais présents sur l'installation 6. Cliquer sur **7** pour sauvegarder le groupe.

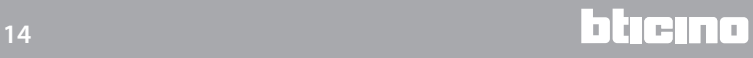

*Manuel Logiciel*

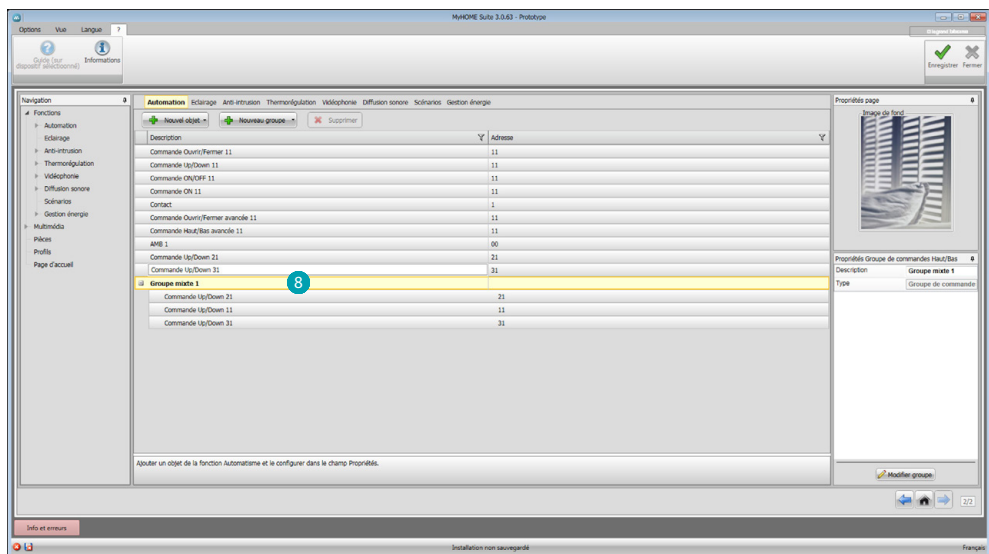

Cliquer 8 pour visualiser les composants du groupe.

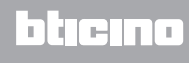

### <span id="page-15-2"></span><span id="page-15-0"></span>**Fonctions**

Dans cette section, sont présents les objets, répartis par système, qui, configurés à cet effet, activent les fonctions depuis le MyHOME\_Screen.

[AUTOMATISME](#page-15-1) [ÉCLAIRAGE](#page-16-1) [ANTI-INTRUSION](#page-16-2) **[THERMORÉGULATION](#page-18-1)** [VIDÉOPHONIE](#page-27-1) [DIFFUSION SONORE](#page-28-1) [SCÉNARIOS](#page-38-1) [GESTION ÉNERGIE](#page-42-1)

#### <span id="page-15-1"></span>**Automatisme**

Dans cette section, il est possible d'ajouter, par [auto-composition](#page-11-1) ou [manuellement](#page-11-2), les objets suivants : Commande Ouvrir/Fermer (base ou avancée), Commande Haut/Bas (base ou avancée), Commande ON/OFF, Commande ON ou Contact.

Il est possible de regrouper les objets en utilisant des groupes.

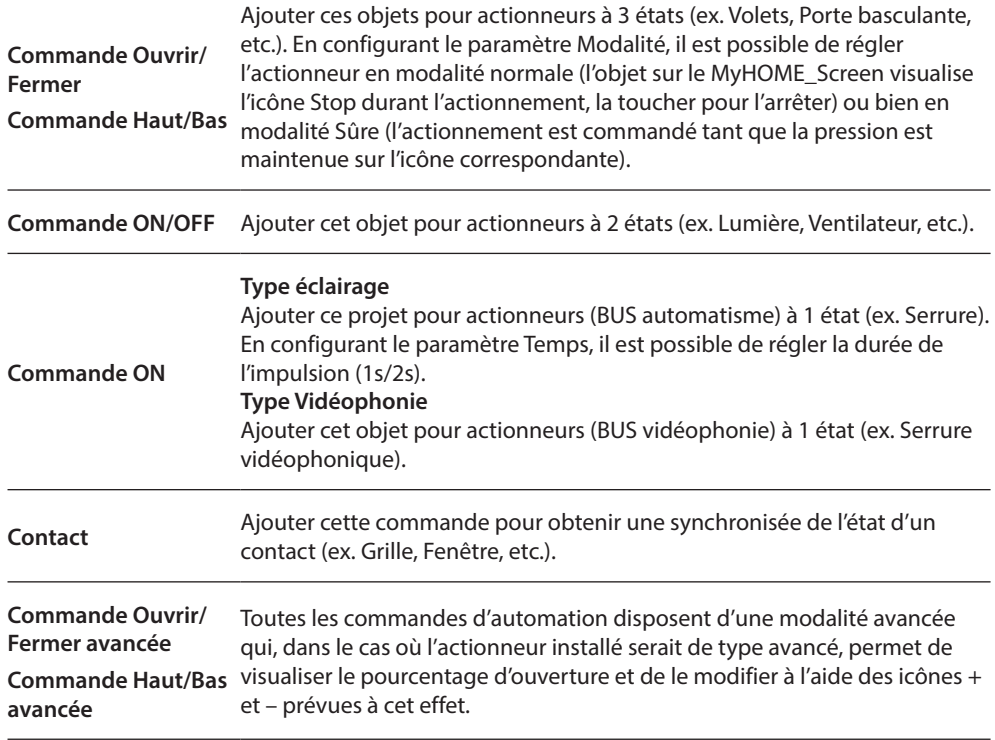

#### **Groupes automatisme**

Fonctions disponibles : Ouvrir/Fermer, Haut/Bas et On/Off.

Types de commandes disponibles : GEN, ESP, GR et Groupe mixte.

Pour la création d'un groupe, se reporter au chapitre [Configurations communes/groupes.](#page-12-1)

### <span id="page-16-1"></span><span id="page-16-0"></span>**Éclairage**

Dans cette section, il est possible d'ajouter, par [auto-composition](#page-11-1) ou [manuellement](#page-11-2), les objets suivants : Lumière, Variateur 10, variateur 100, Groupe de Lumières et Lumière Escalier. Il est possible de regrouper les objets en utilisant des groupes.

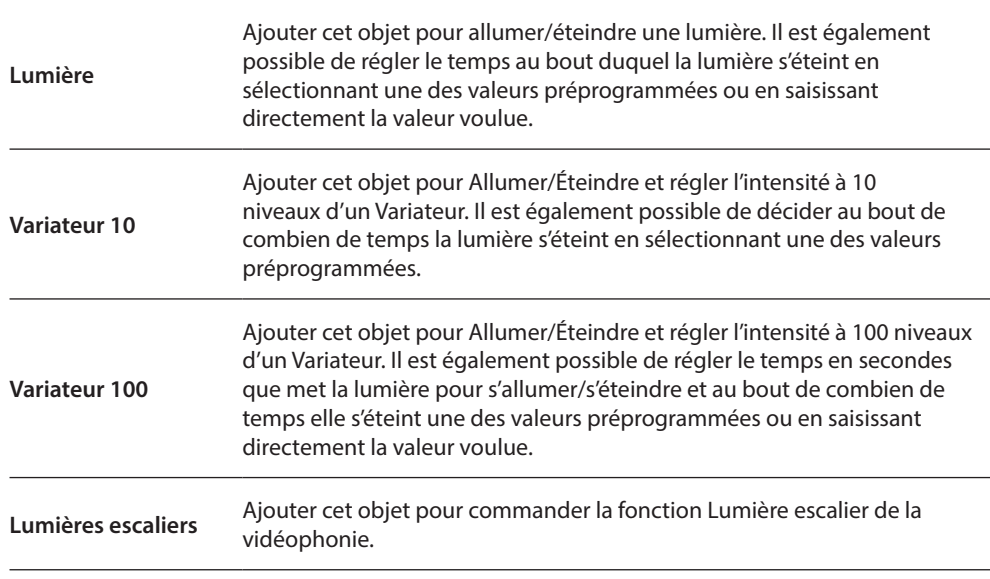

#### **Groupes éclairage**

Fonctions disponibles : Lumière, Variateur 10, Variateur 100. Types de commandes disponibles : GEN, ESP, GR et Groupe mixte. Pour la création d'un groupe, se reporter au chapitr [Configurations communes/groupes](#page-12-1).

#### <span id="page-16-2"></span>**Anti-intrusion**

Dans cette section, il est possible d'ajouter, par [composition guidée](#page-11-1) ou [manuellement](#page-11-2), les zones qui composent l'installation Anti-intrusion et de créer des scénarios qui les regroupent : de la sorte, il est possible de subdiviser les zones et les groupes de zones.

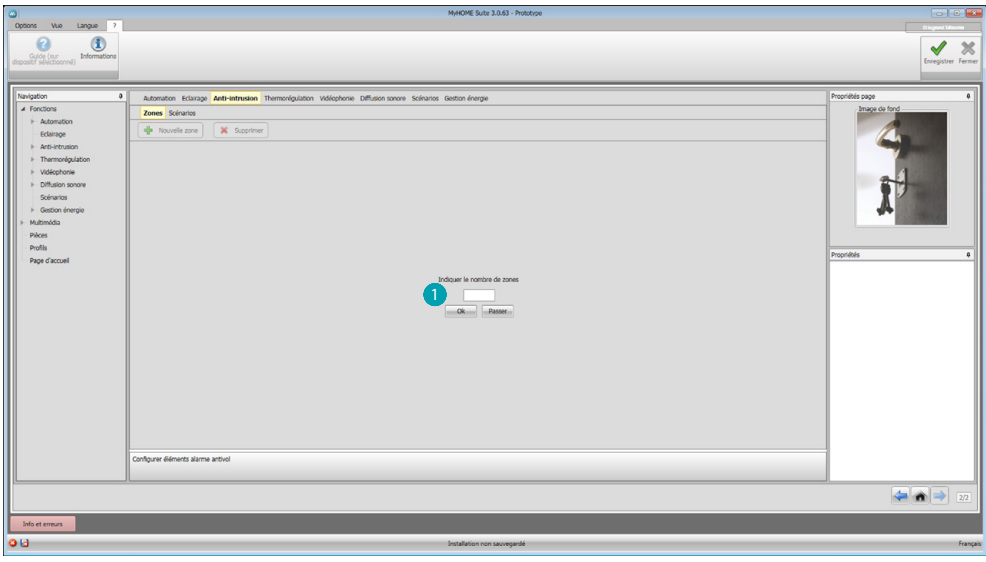

Ajouter une ou plusieurs zones **1**.

*Manuel Logiciel*

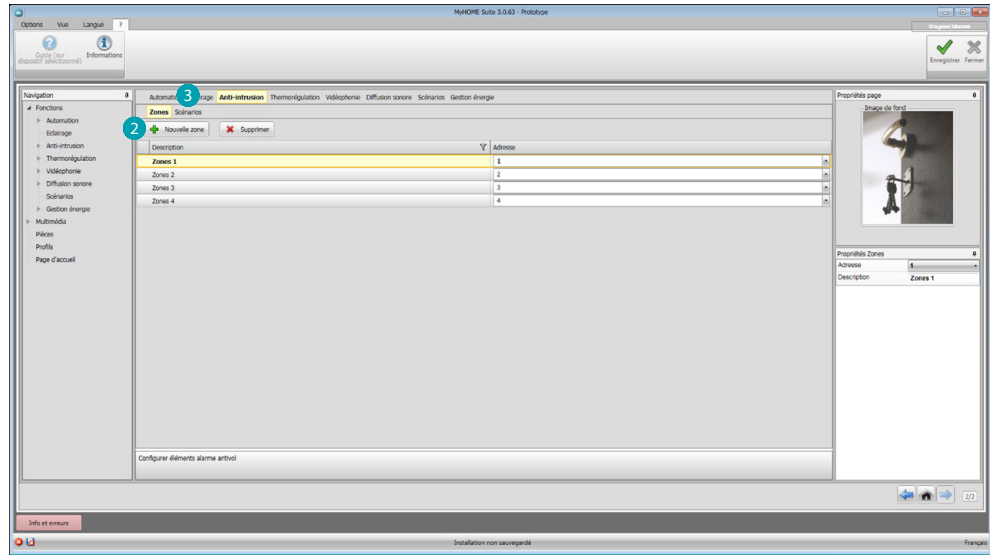

Ajouter manuellement une nouvelle zone 2. Cliquer pour créer un scénario (groupe de zones) 3.

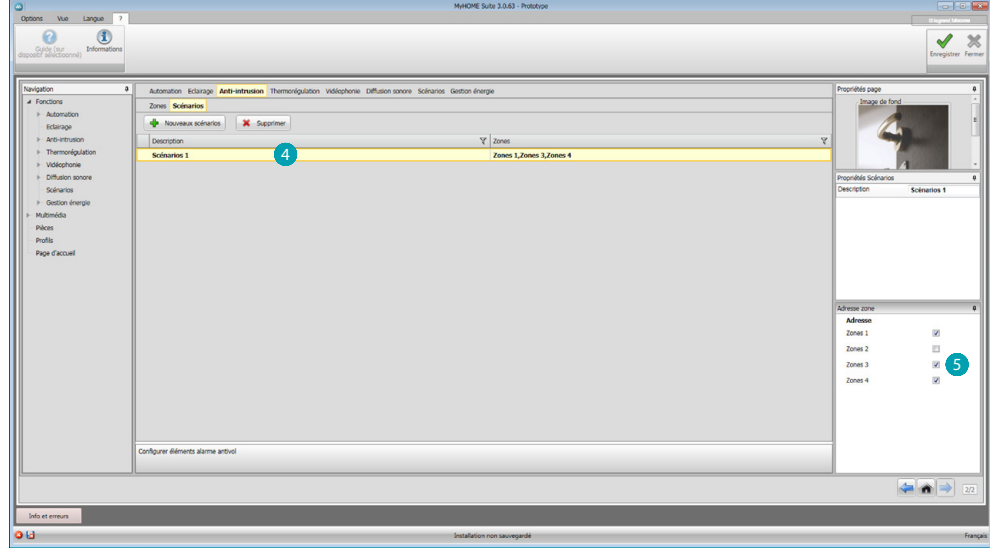

Cliquer sur le scénario  $\overline{4}$  et sélectionner les zones à regrouper dans le scénario  $\overline{5}$ .

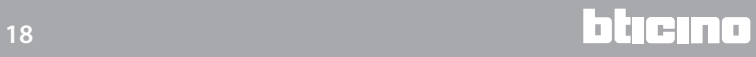

#### <span id="page-18-1"></span><span id="page-18-0"></span>**Thermorégulation**

Dans cette section, il est possible d'ajouter, par [auto-composition](#page-11-1) ou [manuellement](#page-11-2), les objets suivants : Système 99 zones, Système 4 zones, Capteur externe, Zone non contrôlée, Climatisation.

#### **Système à 99 zones**

Dans cette section, il est possible de configurer une centrale de thermorégulation à 99 zones (en sélectionnant les programmes et les scénarios à visualiser) et les zones dont l'installation est constituée.

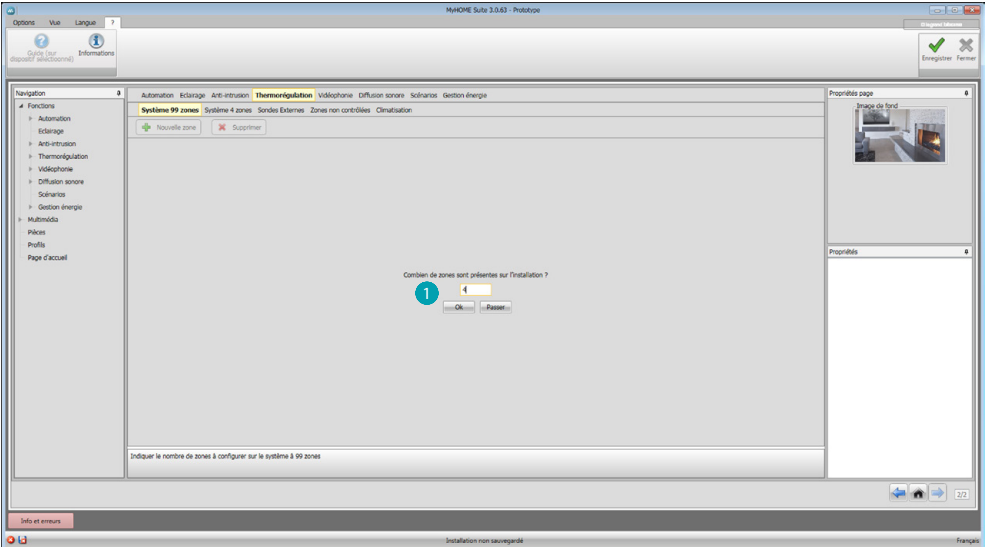

Indiquer le nombre de zones présentes sur l'installation **1**.

A présent, il est possible de configurer les zones dans le champ Propriétés ; pour chaque zone, il est nécessaire d'ajouter l'adresse, d'indiquer si elle est de type Ventilo-convecteur et d'indiquer une éventuelle description.

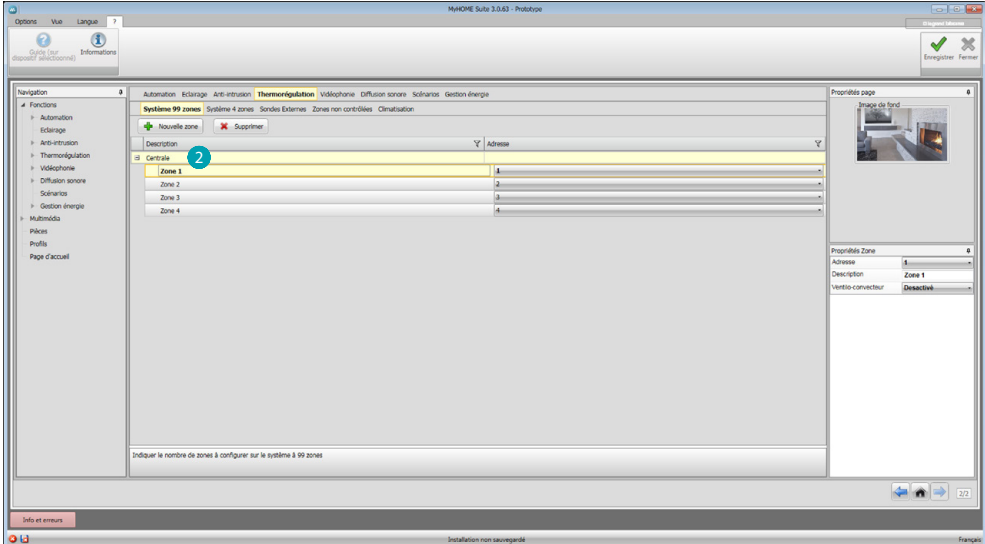

Cliquer sur 2 pour sélectionner programmes et scénarios.

<span id="page-19-0"></span>*Manuel Logiciel*

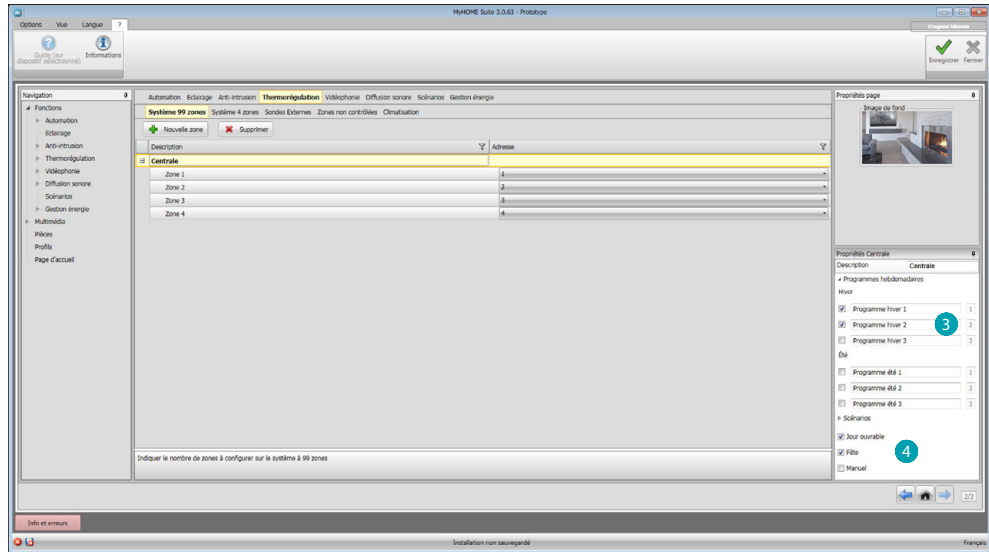

Personnaliser la description de la centrale et sélectionner les programmes <sup>3</sup> et les scénarios 4, présents sur la centrale, à rendre disponibles sur le MyHOME\_Screen.

### **Système à 4 zones**

Dans cette section, pour chaque centrale à 4 zones ajoutées, il est possible de gérer les zones et de sélectionner les programmes en fonction de la saison (Été/Hiver) à rendre disponibles sur le MyHOME\_Screen.

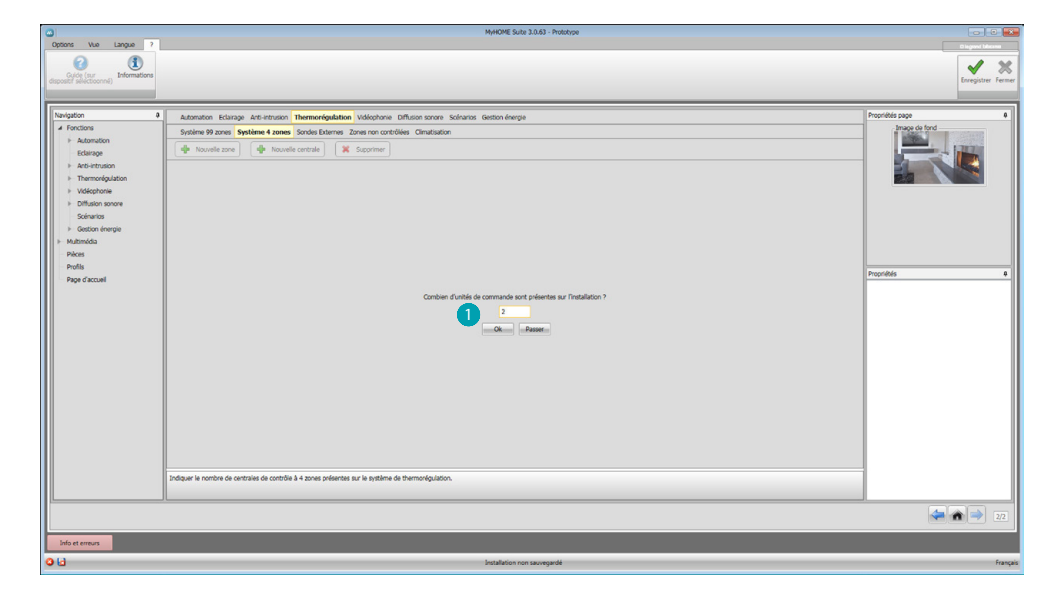

Indiquer le nombre de centrales ...

*Manuel Logiciel*

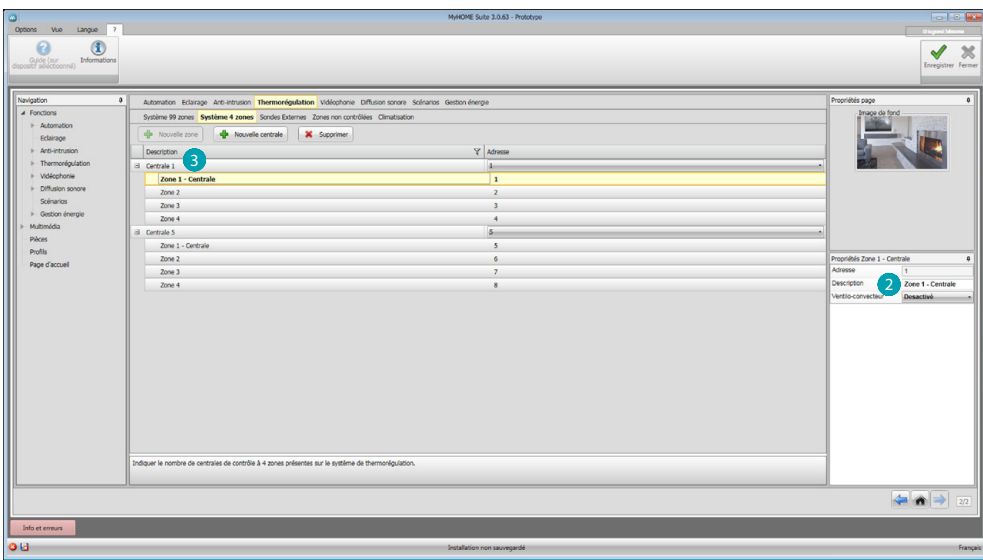

Automatiquement, 4 zones sont créées avec les adresses précédemment configurées en fonction du nombre de centrales indiqué. Pour chaque zone, il est nécessaire d'ajouter l'adresse, d'indiquer si elle est de type Ventilo-convecteur et d'indiquer une éventuelle description dans le champ Propriétés<sup>2</sup>

Cliquer sur <sup>3</sup> pour sélectionner programmes et scénarios.

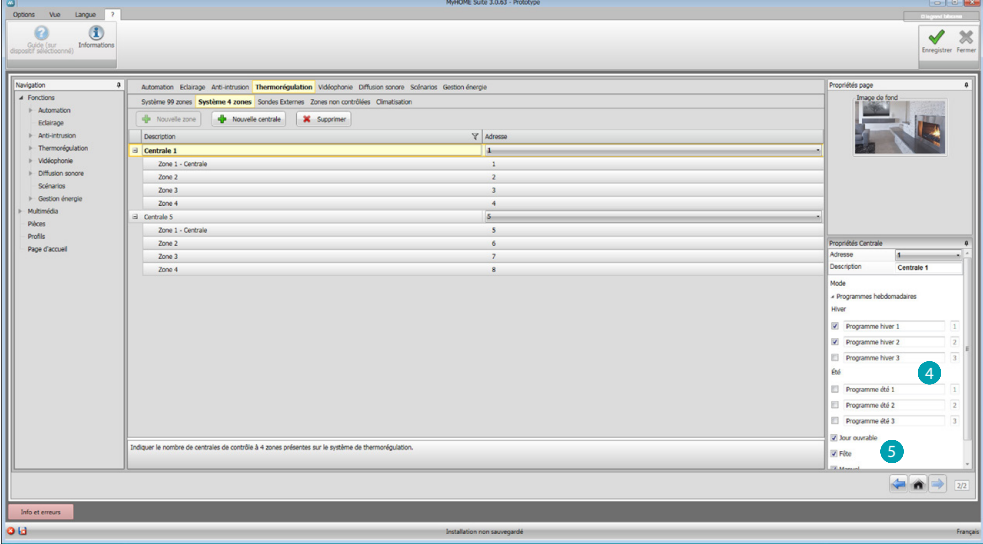

Personnaliser la description de la centrale et sélectionner les programmes 4, présents sur la centrale, à rendre disponibles sur le MyHOME\_Screen.

Il est en outre possible d'activer les modalités de fonctionnement de la centrale 5.

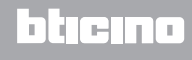

#### <span id="page-21-0"></span>**Capteurs externes**

Dans cette section, il est possible d'indiquer, par [auto-composition](#page-11-1) ou [manuellement](#page-11-2), le nombre de capteurs radio externe de telle sorte que, par l'intermédiaire du MyHOME\_Screen, il soit possible de visualiser la température mesurée par les capteurs.

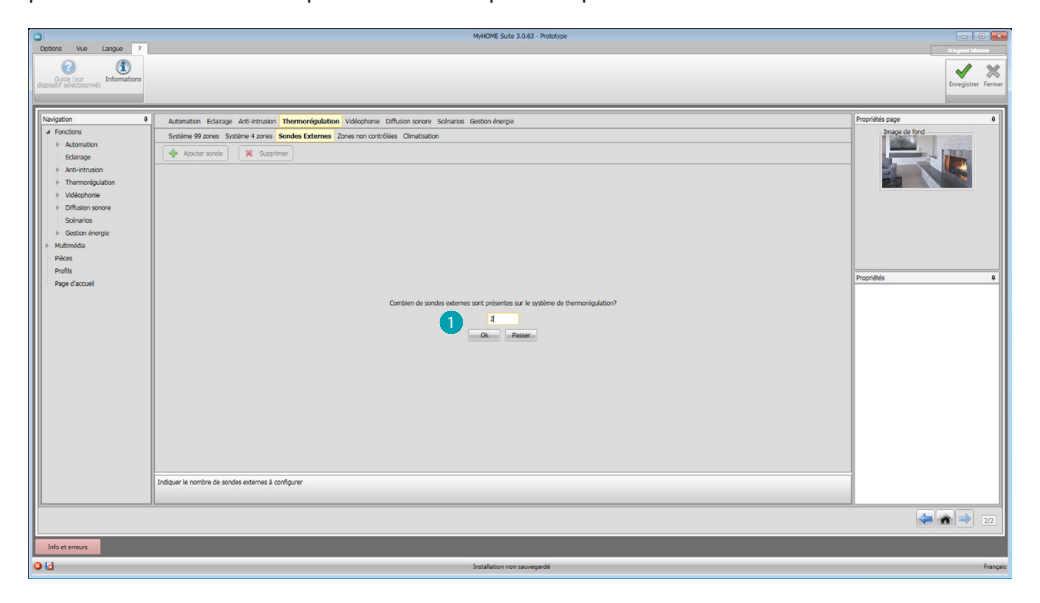

Indiquer le nombre de capteurs radio externes ...

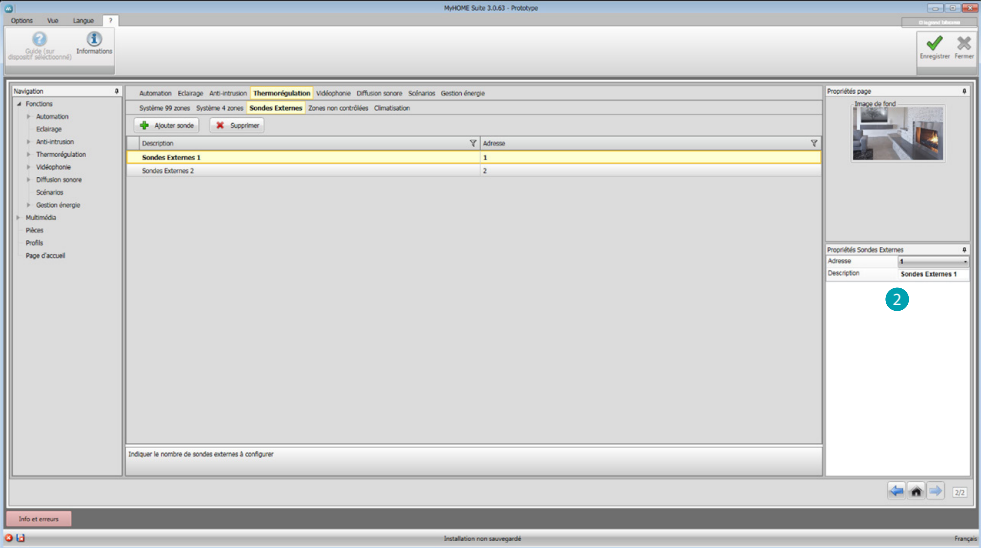

Pour chaque capteur, il est nécessaire d'indiquer, dans le champ Propriétés (2, l'adresse et une éventuelle description.

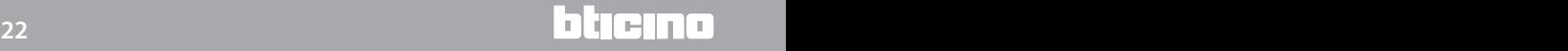

#### <span id="page-22-0"></span>**Zones non contrôlées**

Dans cette section, il est possible d'indiquer, par [auto-composition](#page-11-1) ou [manuellement](#page-11-2), le numéro des zones non contrôlées pour visualiser la température mesurée par les capteurs installés dans les zones non contrôlées par la centrale.

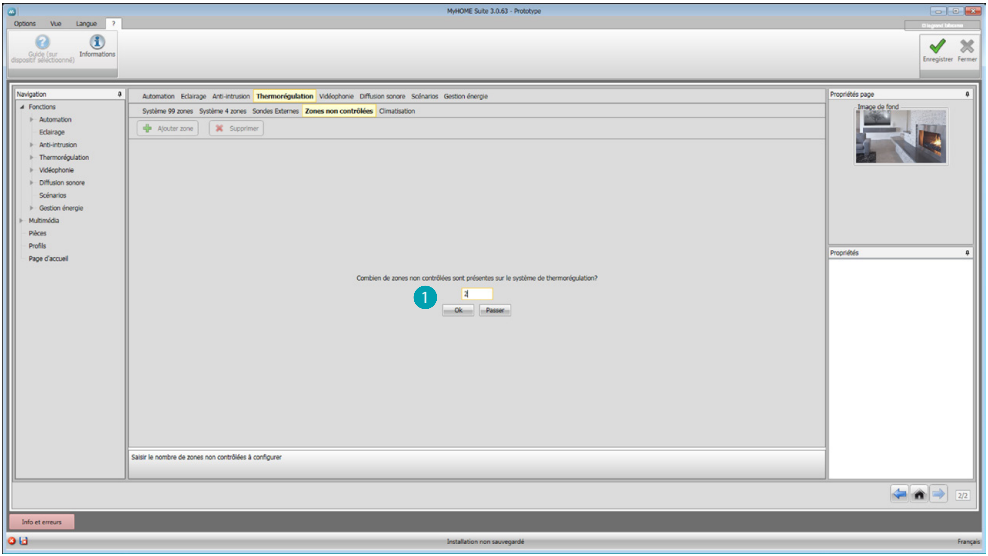

Saisir le numéro des Zones non contrôlées ...

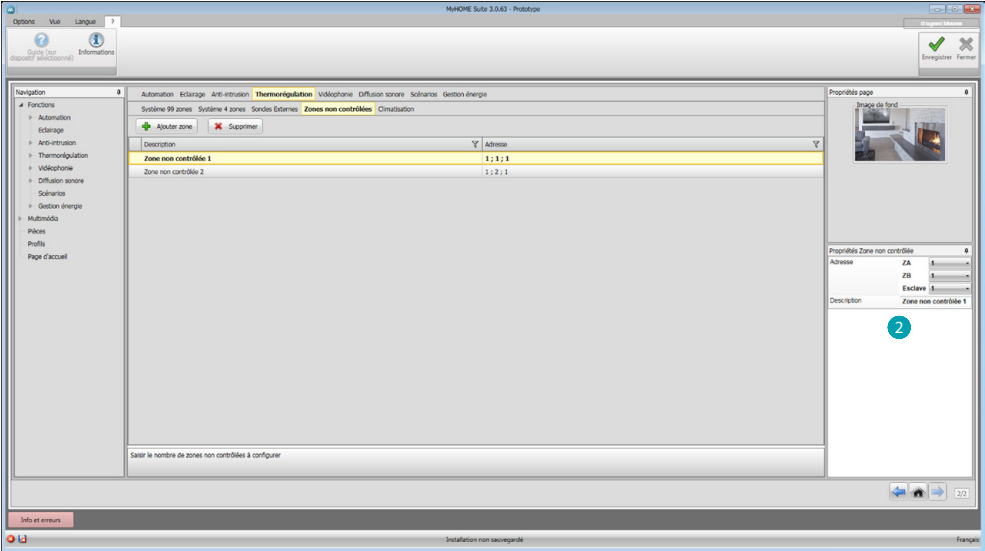

Pour chaque zone, il est nécessaire d'indiquer, dans le champ Propriétés (2, l'adresse et une éventuelle description.

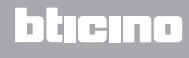

#### <span id="page-23-0"></span>**Climatisation**

Dans cette section, il est possible d'indiquer les unités AC présentes sur l'installation de climatisation, de définir et de regrouper les commandes favorites et, pour chaque unité, les commandes à rendre disponibles sur le MyHOME\_Screen.

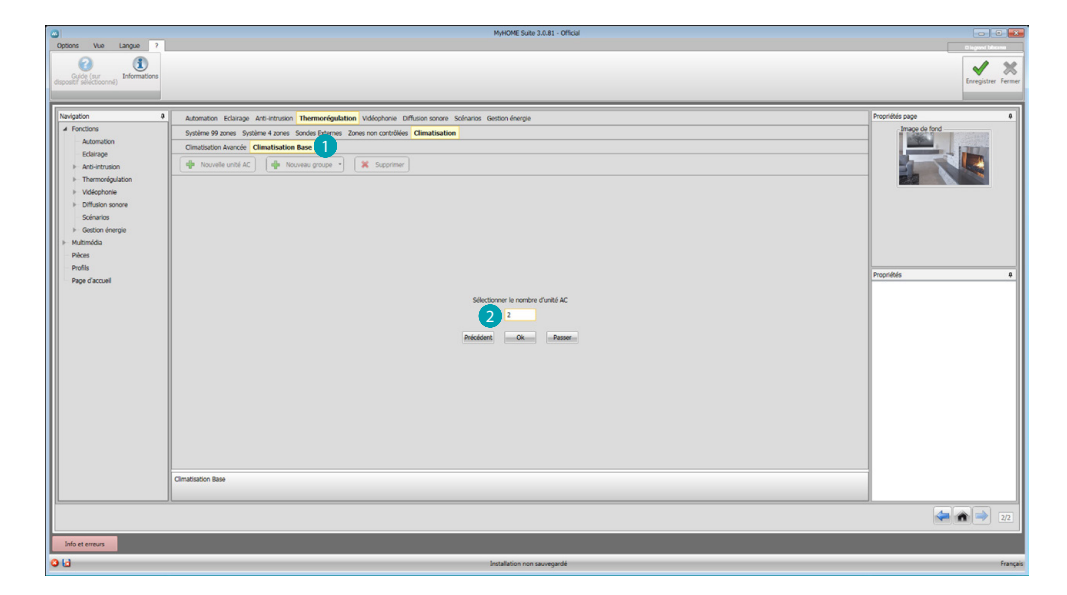

Sélectionner la modalité de contrôle (Base ou Avancée) **(D**.

La différence entre les deux types réside dans le fait que dans la modalité Base, il est possible de gérer l'installation par l'intermédiaire des 20 commandes mémorisées dans l'émetteur IR (une commande équivaut par exemple à : Chauffer à 20°C + swing vitesse max. + déshumidificateur ON), alors que dans la modalité Avancée, le contrôle est complet, comme si l'on utilisait directement la télécommande de l'unité AC pour modifier librement les paramètres sans aucune valeur pré-configurée.

Pour cette raison, à titre d'exemple, est décrite la seule modalité Base.

Saisir le nombre d'unités présentes sur l'installation 2.

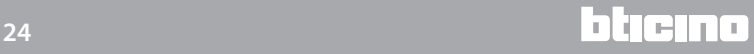

*Manuel Logiciel*

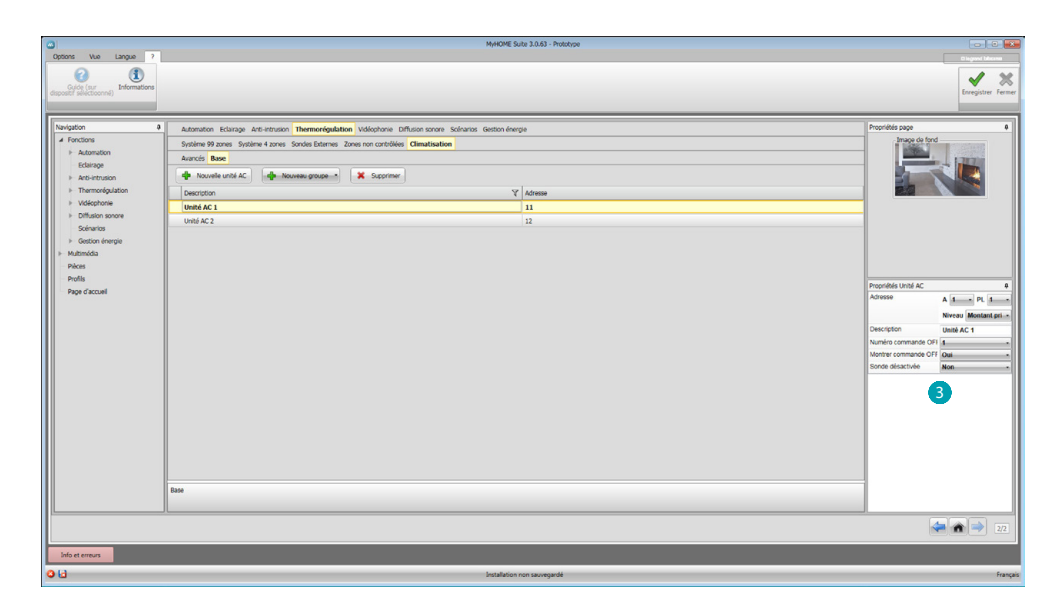

Configurer les Unités AC 3; pour chaque unité, il est nécessaire d'indiquer, dans le champ Propriétés, l'adresse, une éventuelle description et les paramètres suivants : **Numéro commande** = numéro d'une des 20 commandes mémorisées sur l'Émetteur IR. **Montrer commande Off** = activer pour visualiser sur le dispositif une touche pour éteindre le climatiseur.

**Sonde activée** = activer pour ajouter l'adresse d'une sonde active pour la seule mesure de la température de la zone.

A présent, pour chaque centrale, ajouter les commandes favorites à utiliser pour créer des groupes commandes multiples qui devront commander simultanément plusieurs unités AC différentes.

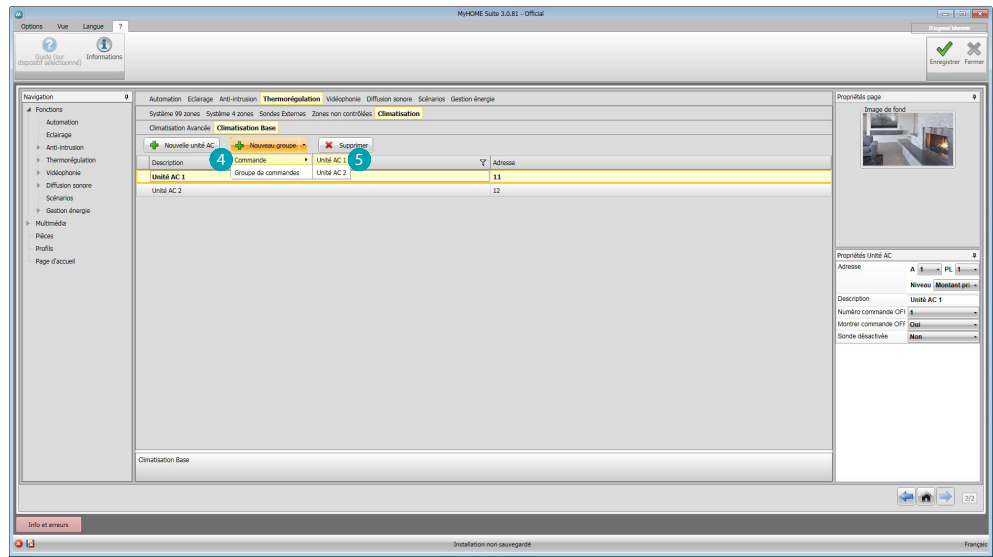

Sélectionner <sup>2</sup> ensuite l'unité à laquelle on entend ajouter une commande <sup>5</sup> et répéter l'opération pour toutes les centrales.

*Manuel Logiciel*

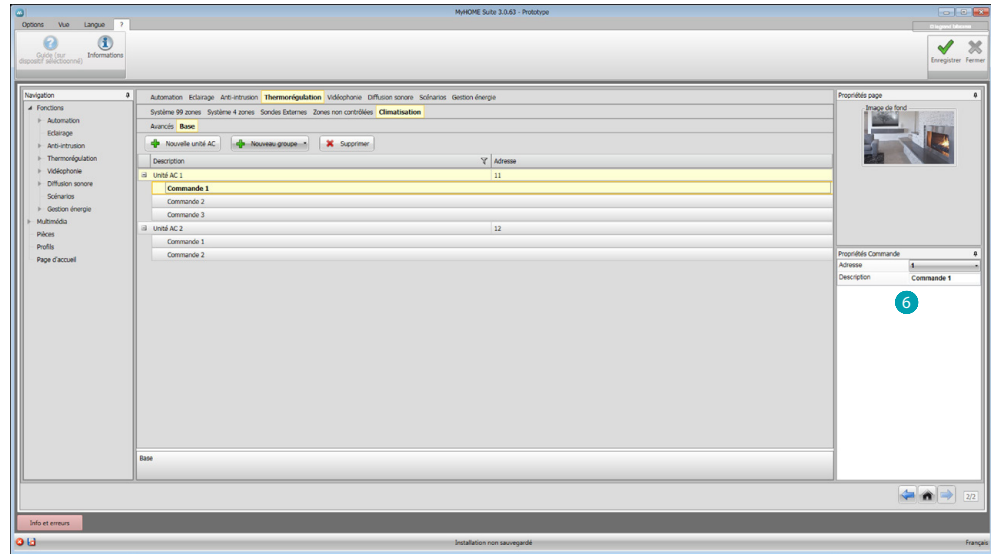

Configurer les commandes 6 en indiquant le numéro et une description. Il est à présent possible de créer un groupe constitué de commandes adressées à des unités différentes :

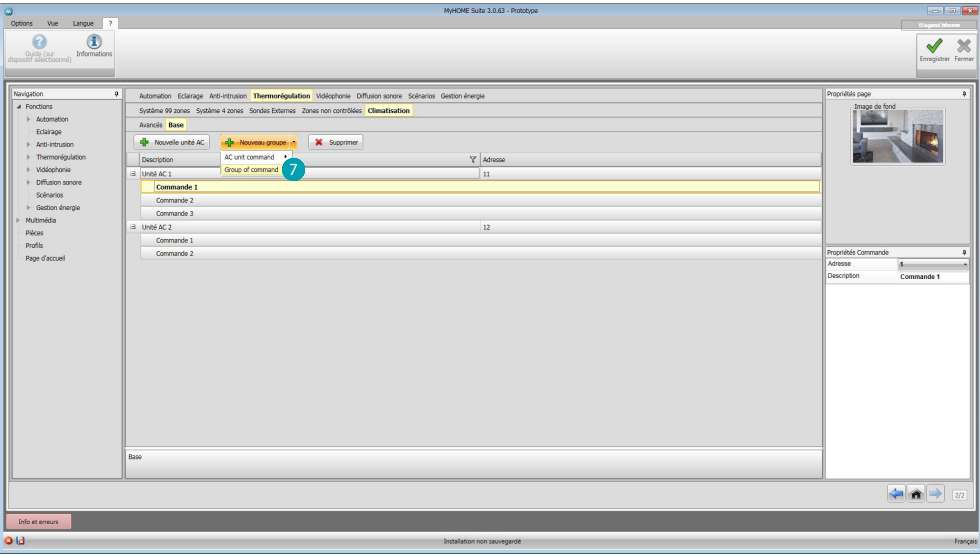

Sélectionner 7.

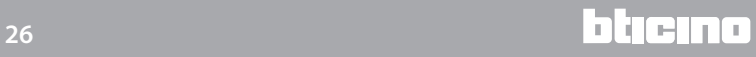

*Manuel Logiciel*

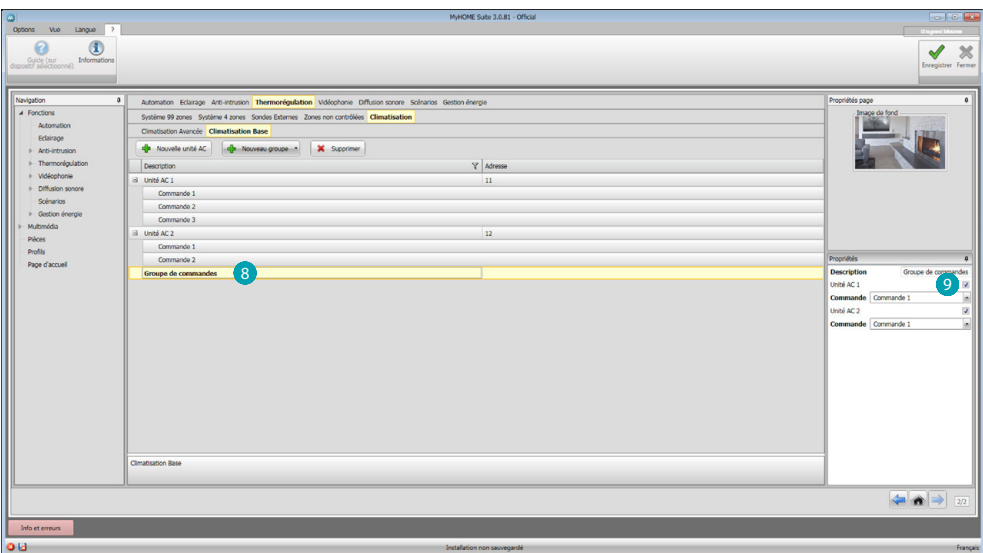

Cliquer sur le groupe  $\left(8\right)$  et activer les centrales qui contiennent les commandes à ajouter au groupe<sup>9</sup>.

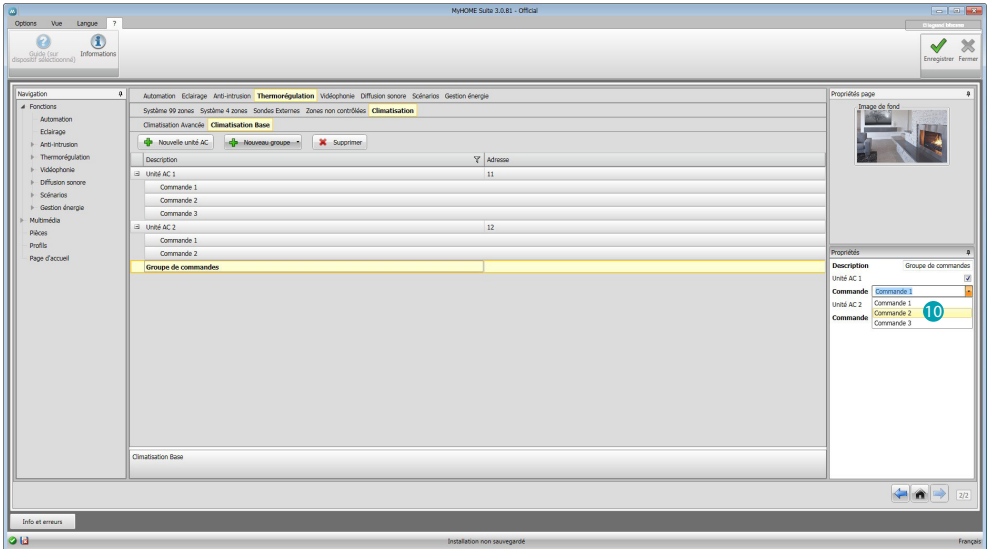

Dans le menu déroulant des centrales, sélectionner les commandes <sup>10</sup> qui constituent le groupe.

#### <span id="page-27-1"></span><span id="page-27-0"></span>**Vidéophonie**

Dans cette section, il est possible d'indiquer, par [auto-composition](#page-11-1) ou [manuellement](#page-11-2), les interphones/vidéophones qu'il sera possible d'appeler et les caméras ou postes externes qu'il sera possible d'allumer depuis le MyHOME\_Screen.

Il est également possible d'activer les caméras IP.

Il est possible de visualiser des caméras IP OnVif en réglant dans le deuxième profil des caméras les données suivantes :

– Algorithme de compression : H.264 ;

– Résolution maximale : 720p.

**Note**: certaines marques et certains modèles de caméras pourraient ne pas être compatibles avec le MyHOME\_Screen.

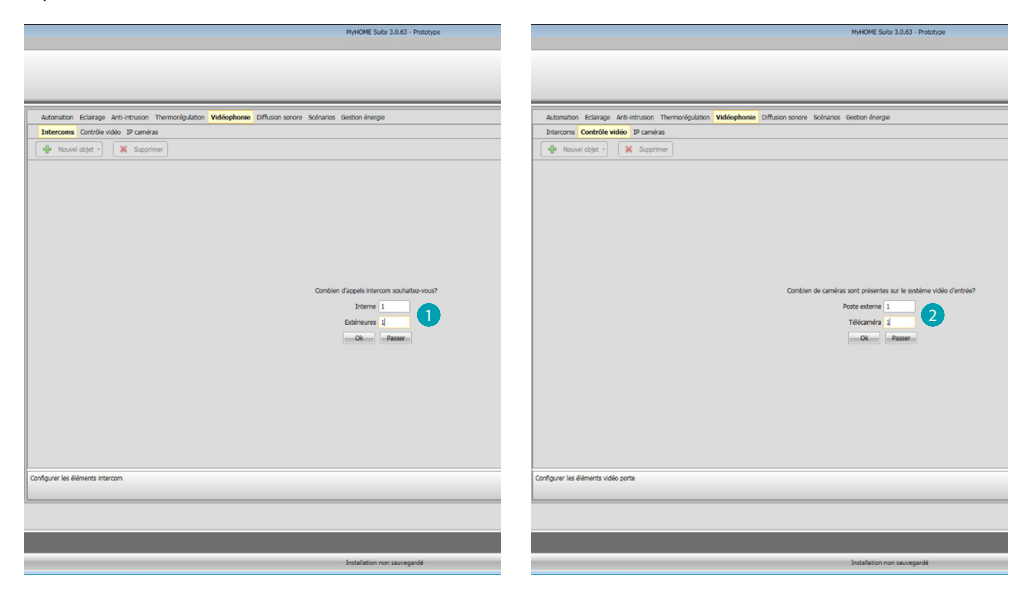

Indiquer les interphones/vidéophones qu'il sera possible d'appeler  $\bigcirc$  et les caméras ou postes externes qu'il sera possible d'allumer 2.

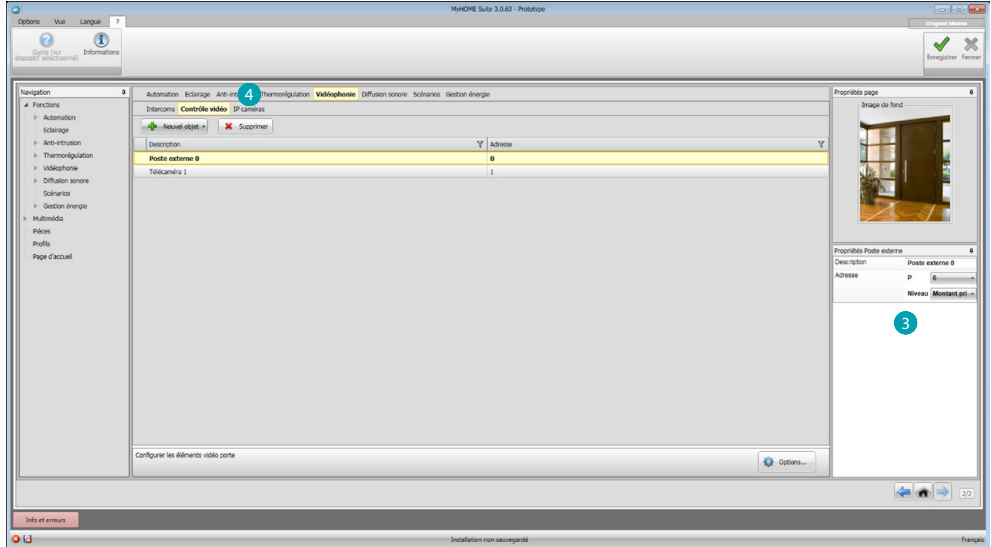

Configurer les objets dans le champ Propriétés 3; pour chaque objet, il est nécessaire d'indiquer l'adresse et une éventuelle description.

Cliquer sur **4** pour ouvrir la section des caméras IP.

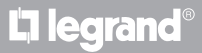

*Manuel Logiciel*

<span id="page-28-0"></span>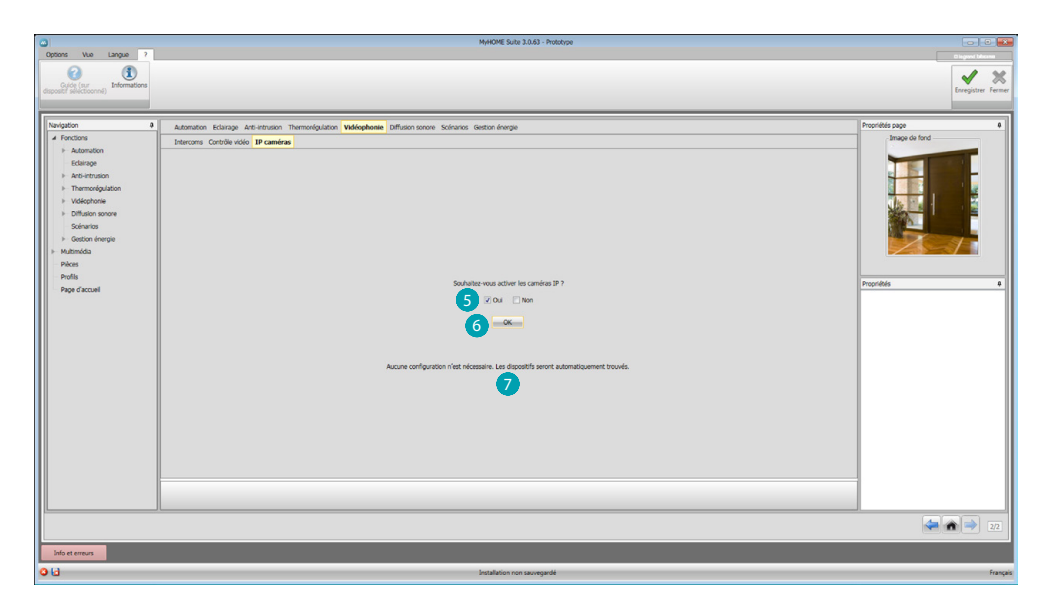

Sélectionner 5 pour activer les caméras IP. Cliquer sur  $\bigcirc$  pour confirmer : le message de confirmation s'affiche  $\bigcirc$ .

### <span id="page-28-1"></span>**Diffusion Sonore**

#### **Diffusion sonore monocanal**

Dans cette section, il est possible de définir que les sources sonores et les amplificateurs présentes sur l'installation et de les configurer comme ceux installés.

Il est également possible de créer des groupes d'amplificateurs à activer simultanément.

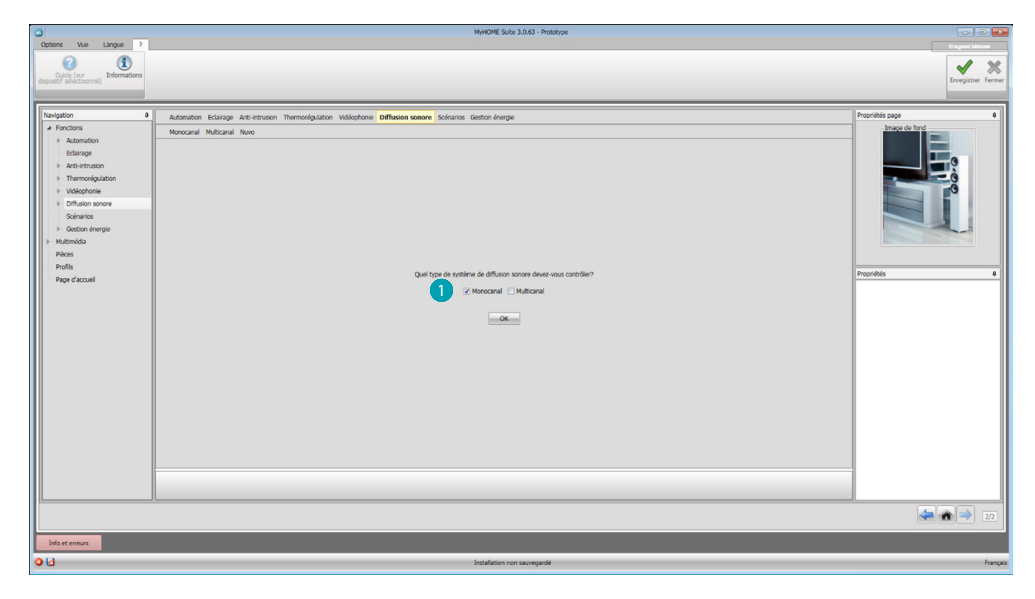

Sélectionner le type de diffusion sonore ...

*Manuel Logiciel*

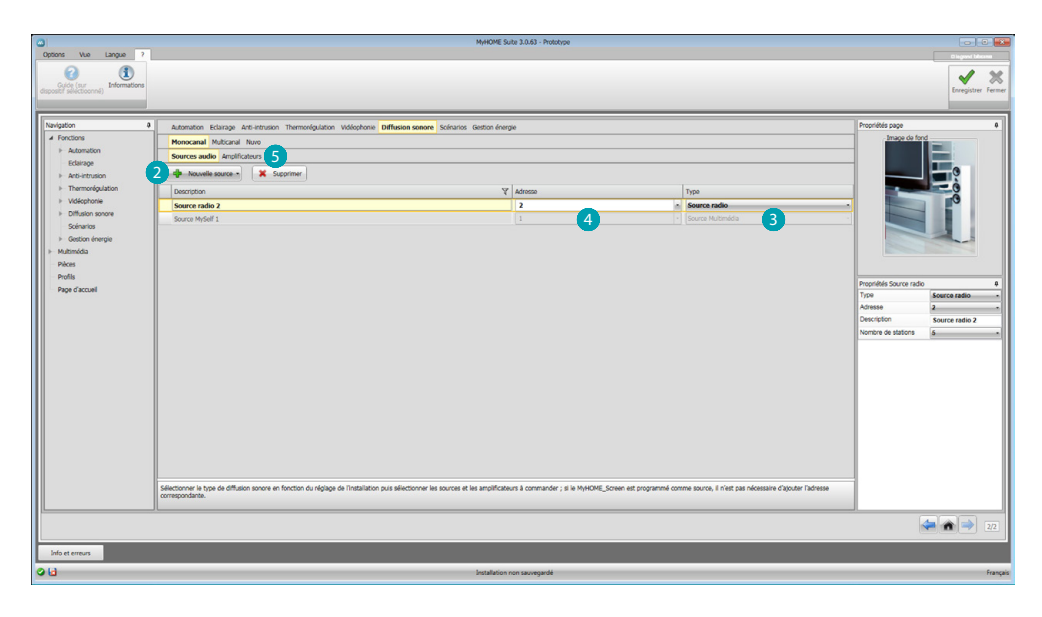

Cliquer sur **2** pour ajouter les sources ; régler le type de source présente sur l'installation <sup>3</sup> et l'adresse 4. Cliquer sur 5 pour configurer les amplificateurs.

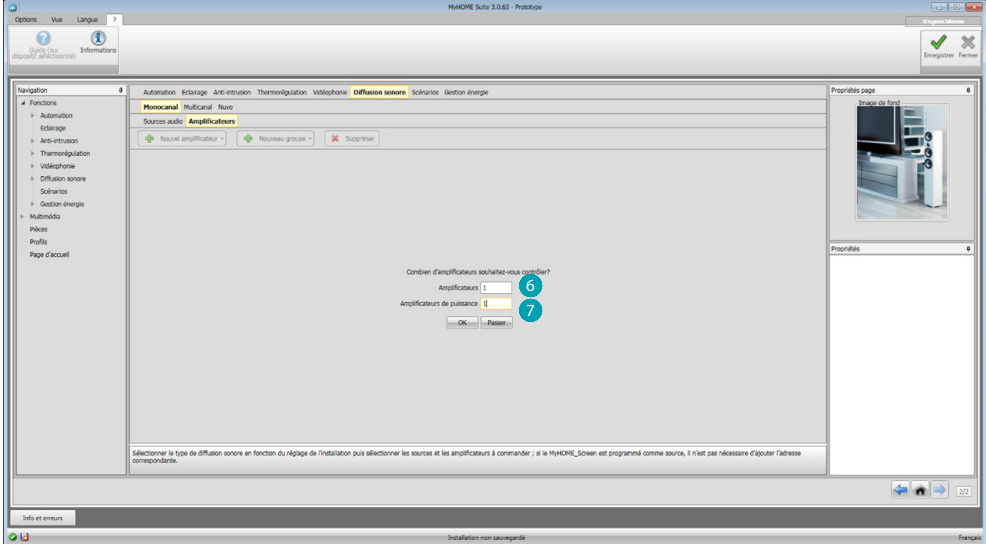

Indiquer le nombre d'amplificateurs normaux  $\bigodot$  et de puissance  $\bigodot$  présents sur l'installation.

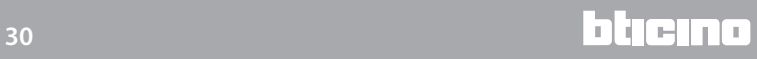

*Manuel Logiciel*

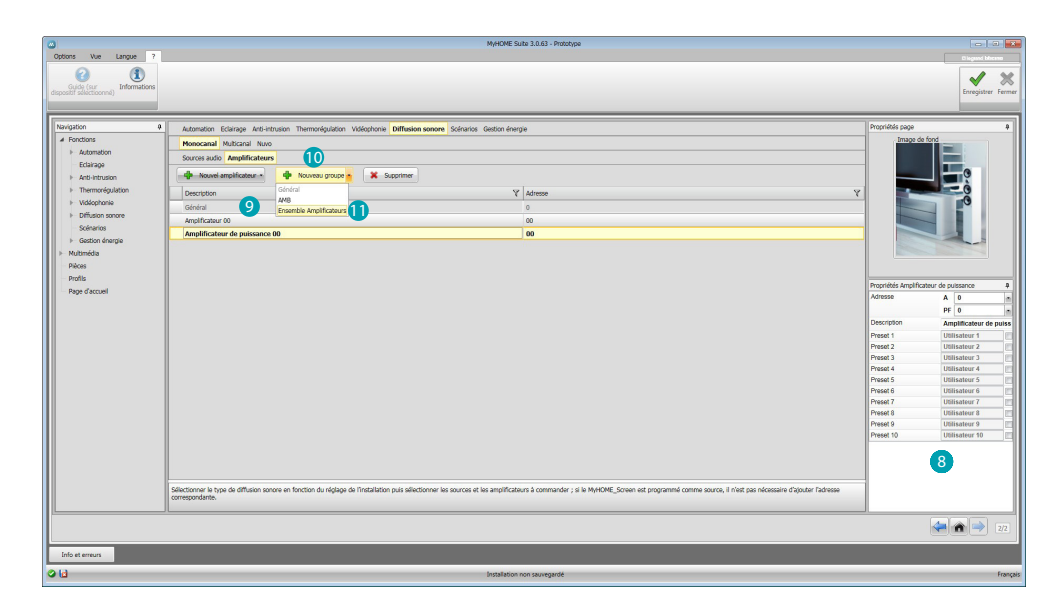

Il est à présent possible de les configurer dans le champ Propriétés <sup>8</sup>; pour chaque amplificateur, il est nécessaire d'indiquer l'adresse et une éventuelle description. Le logiciel ajoute automatiquement une commande générale qui active tous les amplificateurs . En cliquant sur  $\omega$  et en sélectionnant  $\omega$ , il est possible de créer un groupe d'amplificateurs. Avec le même bouton, il est possible d'ajouter un général (groupe rassemblant tous les amplificateurs) et un espace (groupe des amplificateurs d'un même espace).

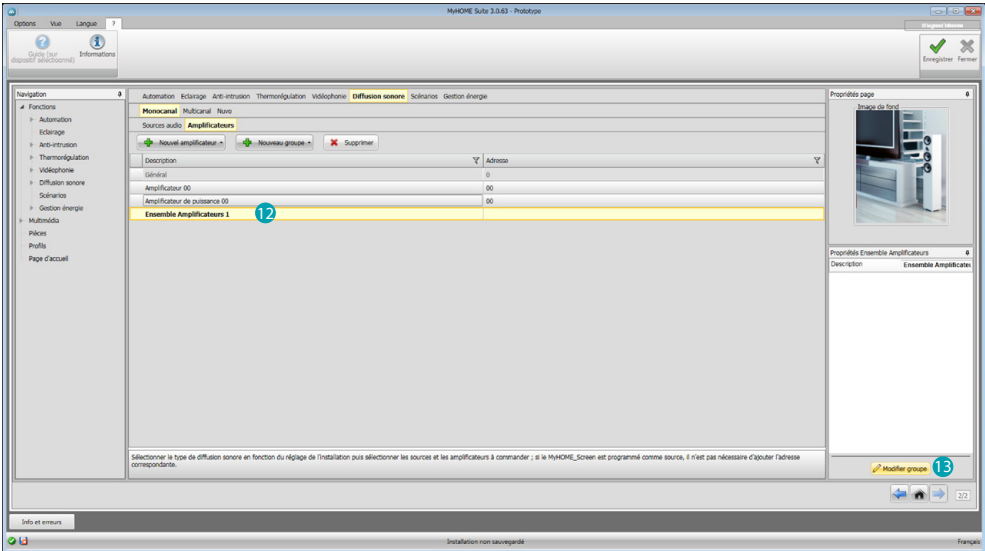

Pour regrouper plusieurs amplificateurs, sélectionner un ensemble d'amplificateurs <sup>12</sup> et cliquer sur le bouton **B**.

*Manuel Logiciel*

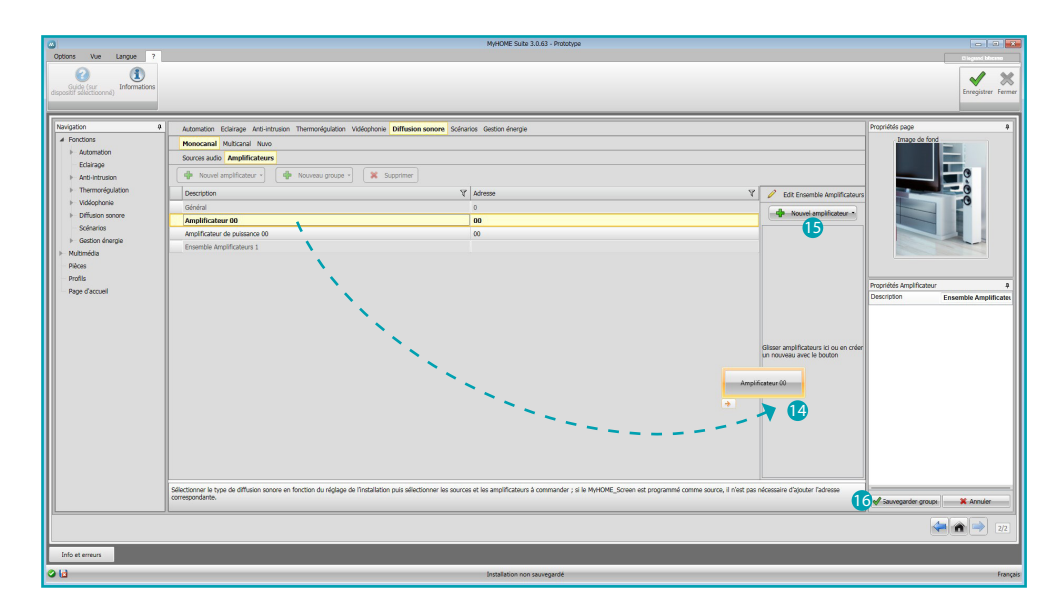

Glisser les amplificateurs dans le champ (4) ou bien cliquer sur (5) pour en créer de nouveaux. La seconde modalité est utile dans le cas où l'on souhaiterait activer des amplificateurs dans la seule modalité groupe et non pas en modalité individuelle.

Cliquer sur **16** pour sauvegarder le groupe.

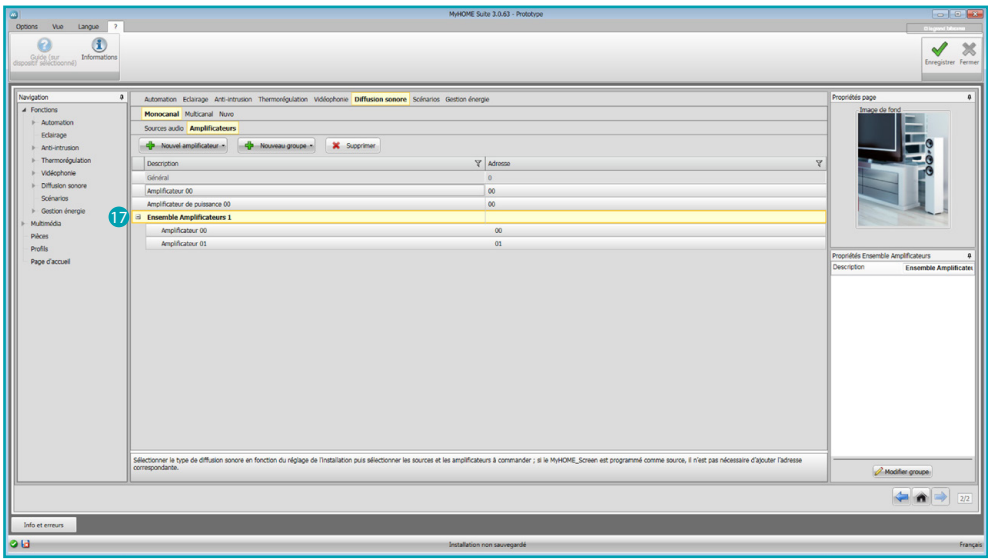

En cliquant sur *i* il est possible de visualiser les amplificateurs dont le groupe est constitué.

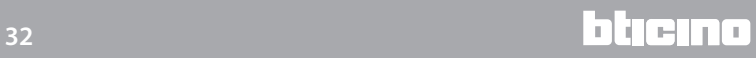

#### <span id="page-32-0"></span>**Diffusion sonore multi-canal**

Par rapport à la diffusion sonore monocanal, cette modalité permet d'obtenir dans chaque pièce des musiques différentes diffusées simultanément. A cet effet, il est nécessaire d'ajouter les amplificateurs organisés par pièce (ensemble d'amplificateurs avec configurateur identique en A).

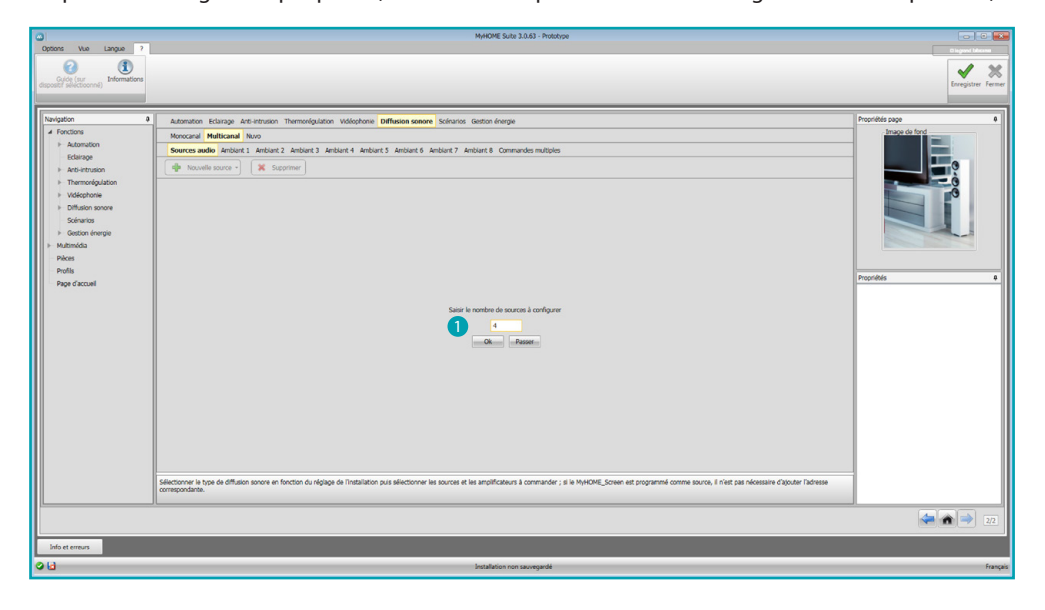

Indiquer le nombre de sources sonores à configurer  $\bigcirc$ .

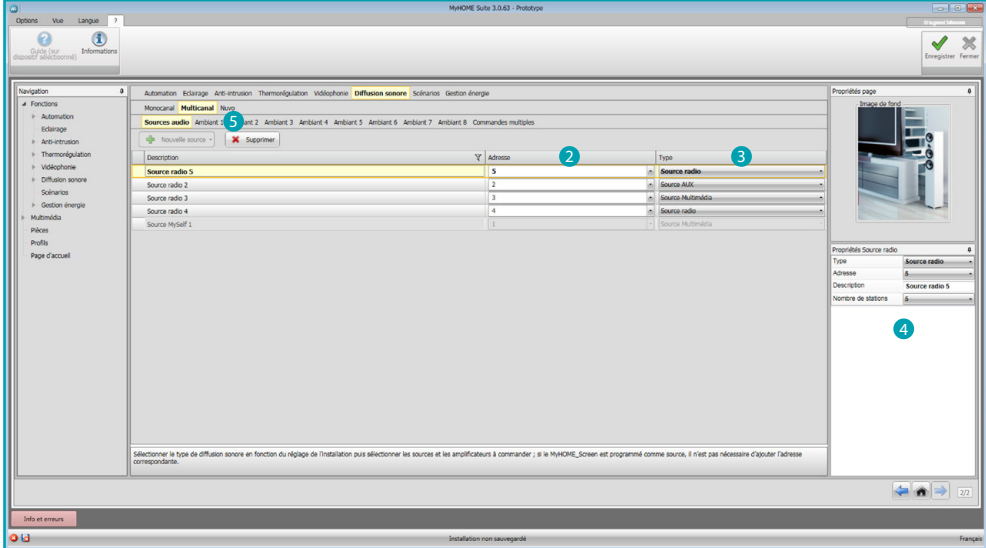

Indiquer l'adresse et sélectionner le type **et puis configurer les sources dans le champ** Propriétés 4.

Après le bouton Sources sonores, sont présentes celles des Pièces et en dernier le bouton Commandes multiples.

Cliquer sur **D** pour configurer les espaces.

*Manuel Logiciel*

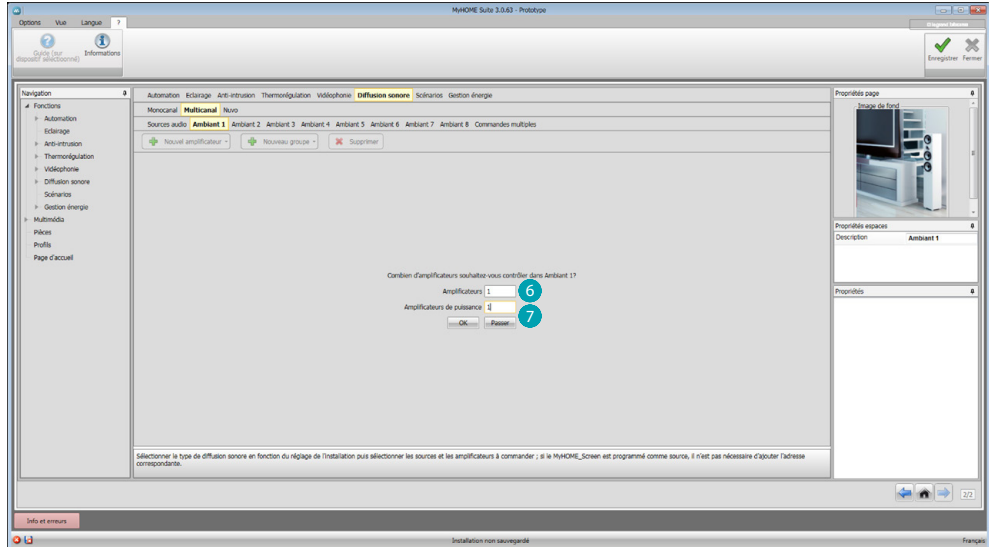

Indiquer le nombre d'amplificateurs normaux  $\bigodot$  et de puissance  $\bigodot$  dont la pièce est constituée.

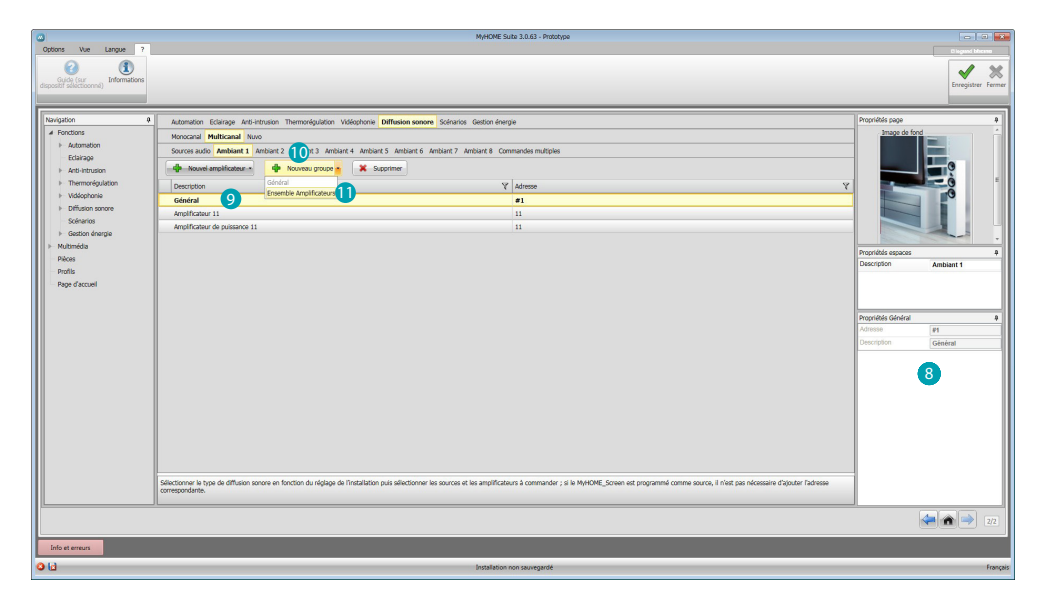

Il est à présent possible de les configurer dans le champ Propriétés <sup>8</sup>; pour chaque amplificateur, il est nécessaire d'indiquer l'adresse et une éventuelle description. Le logiciel ajoute automatiquement une commande générale qui active tous les amplificateurs de la pièce 9. En cliquant sur  $\omega$  et en sélectionnant  $\omega$ , il est possible de créer un groupe d'amplificateurs.

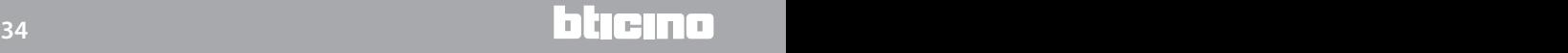

*Manuel Logiciel*

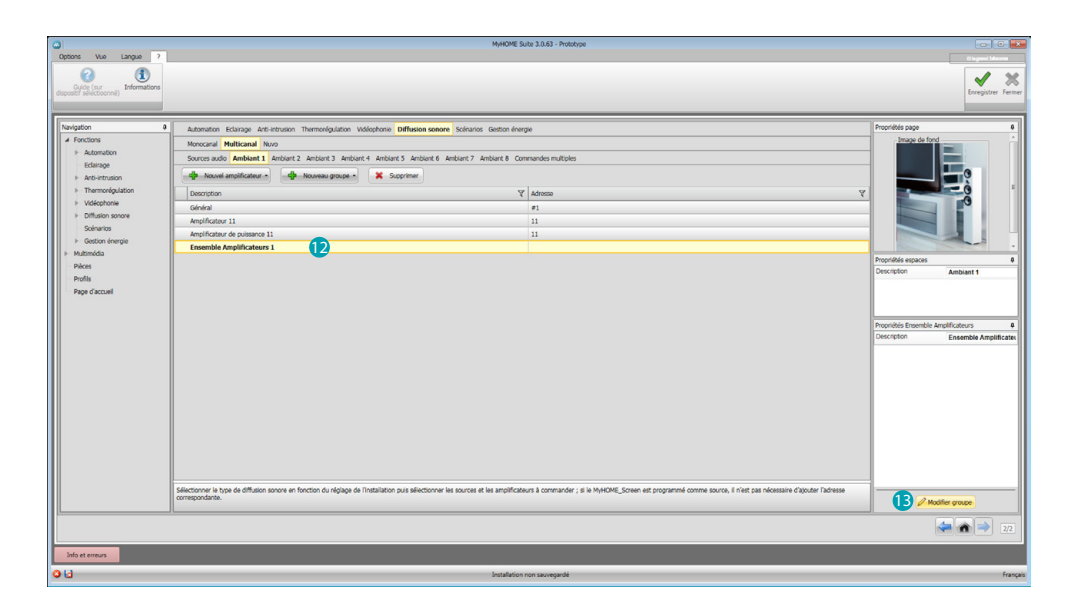

Pour regrouper plusieurs amplificateurs, sélectionner un groupe  $\bullet$  et cliquer sur  $\bullet$ .

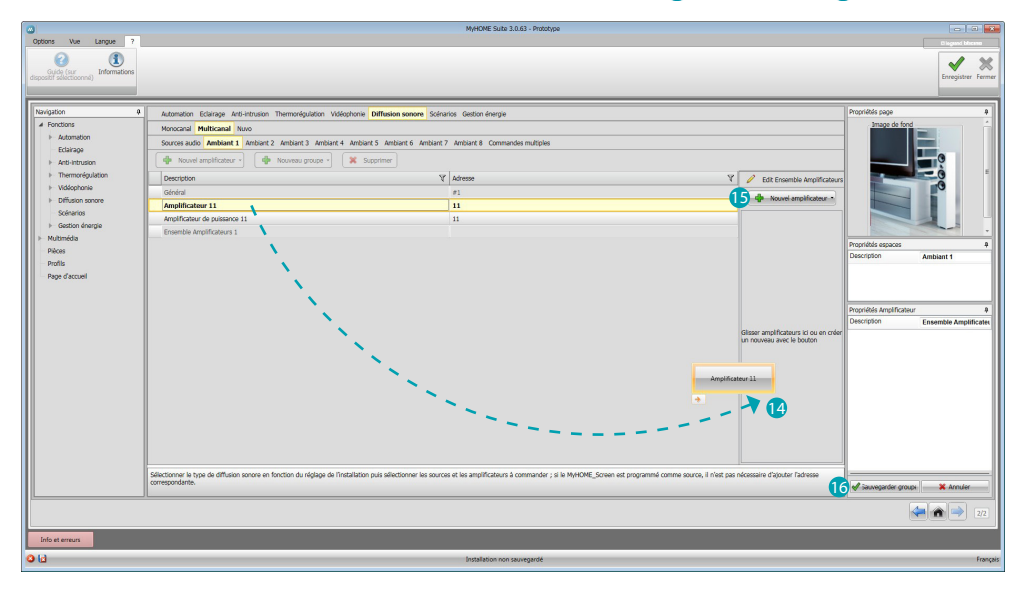

Glisser les amplificateurs dans le champ  $\overline{a}$  ou bien cliquer sur  $\overline{b}$  pour en créer de nouveaux. La seconda modalité est utile dans le cas où l'on souhaiterait activer des amplificateurs dans la seule modalité groupe et non pas en modalité individuelle. Cliquer **6** pour sauvegarder le groupe.

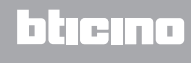

*Manuel Logiciel*

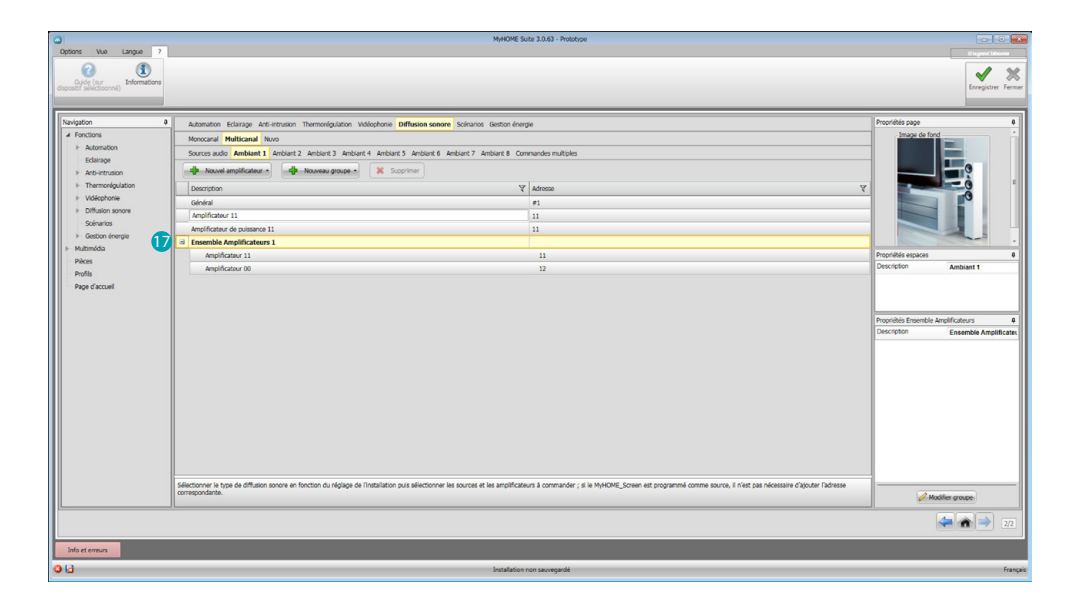

En cliquant sur **in** il est possible de visualiser les amplificateurs dont le groupe est constitué.

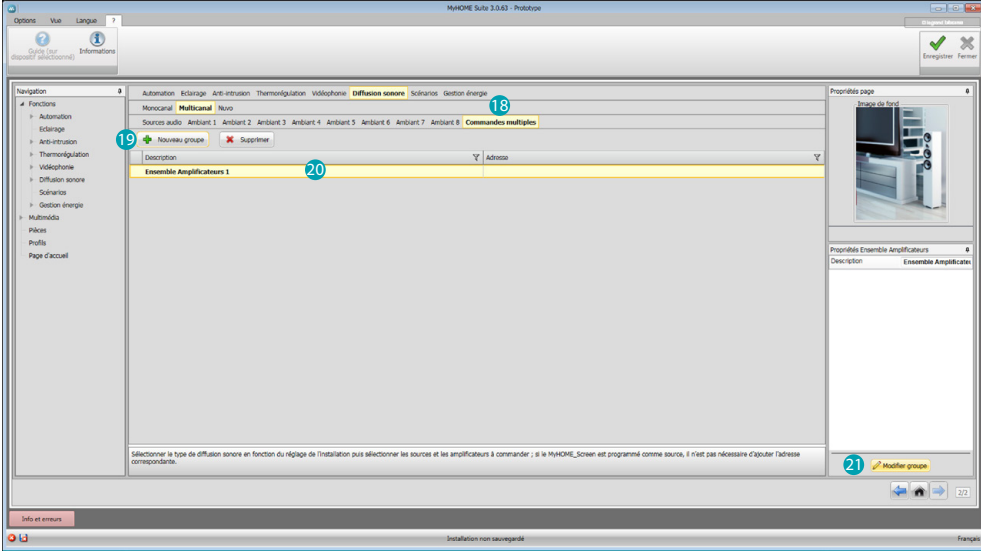

Dans le cas où l'on souhaiterait regrouper des amplificateurs de pièces différentes, il est possible d'utiliser la fonction commandes multiples ; cliquer sur <sup>18</sup> puis sur <sup>19</sup> pour créer le groupe. Ensuite, le sélectionner 20 et cliquer sur 21.

La commande générale de tout le système de diffusion sonore est ensuite automatiquement disponible sur le dispositif.

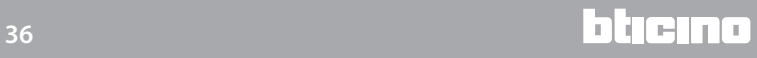

*Manuel Logiciel*

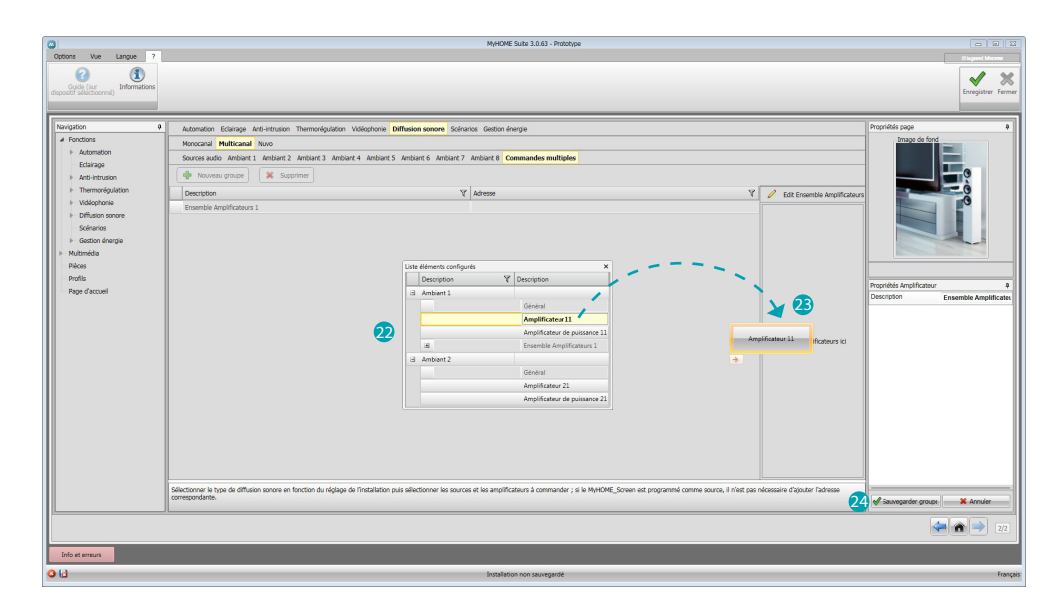

Ensuite, s'affiche une fenêtre 22 dans laquelle sont disponibles, pour chaque pièce, les amplificateurs ajoutés au projet.

Glisser les amplificateurs dans le champ <sup>23</sup> et cliquer sur <sup>24</sup> pour sauvegarder le groupe.

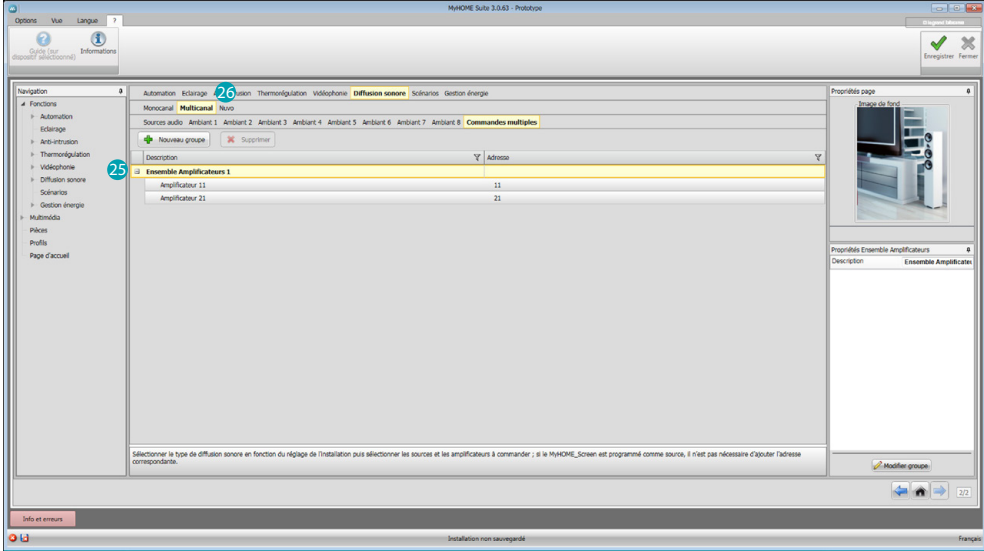

En cliquant sur **(3)**, il est possible de visualiser les amplificateurs dont le groupe est constitué. Cliquer 26 pour ouvrir la section NUVO.

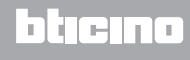

*Manuel Logiciel*

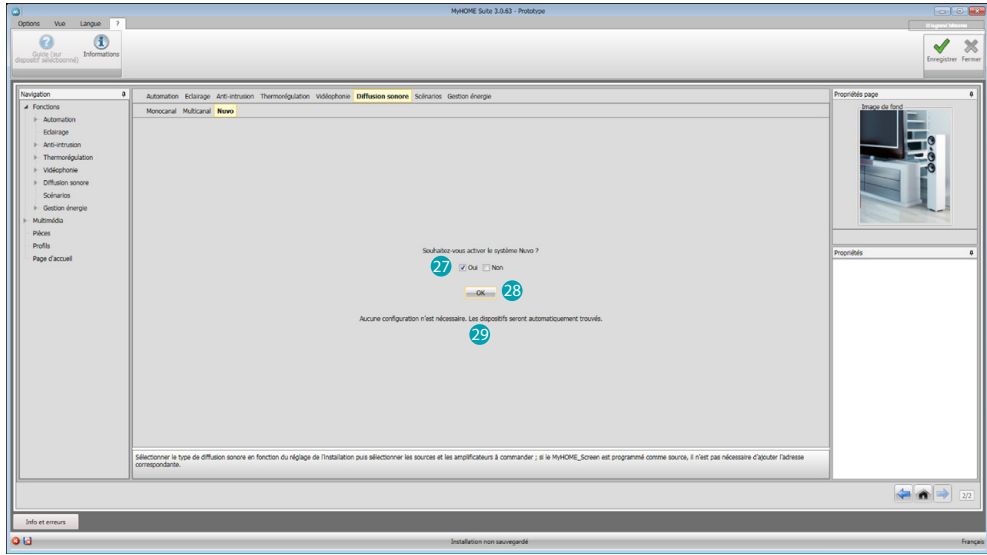

Cliquer 27 pour activer NUVO. Cliquer  $\overline{23}$  pour confirmer : le message de confirmation s'affiche  $\overline{29}$ .

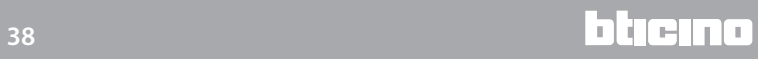

#### <span id="page-38-1"></span><span id="page-38-0"></span>**Scénarios**

Dans cette section, il est possible de configurer les scénarios mémorisés sur les différents dispositifs présents sur l'installation ou bien d'en créer de nouveaux et de les activer ou de les modifier directement sur le MyHOME\_Screen.

Les objets disponibles sont les suivants : Module scénarios, Scénario programmé, Scénario MyHOME\_Screen.

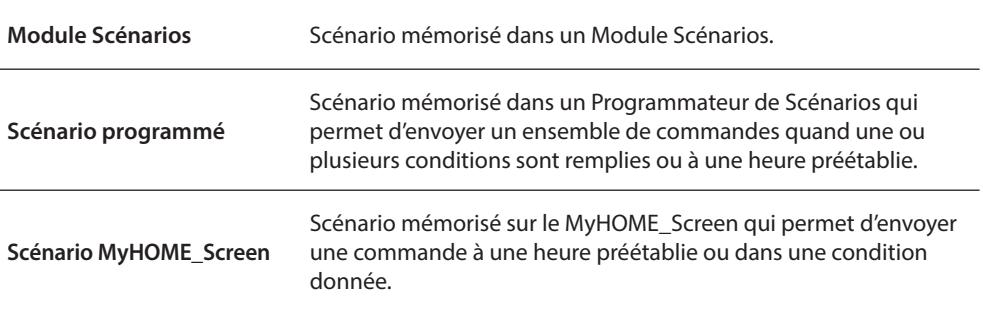

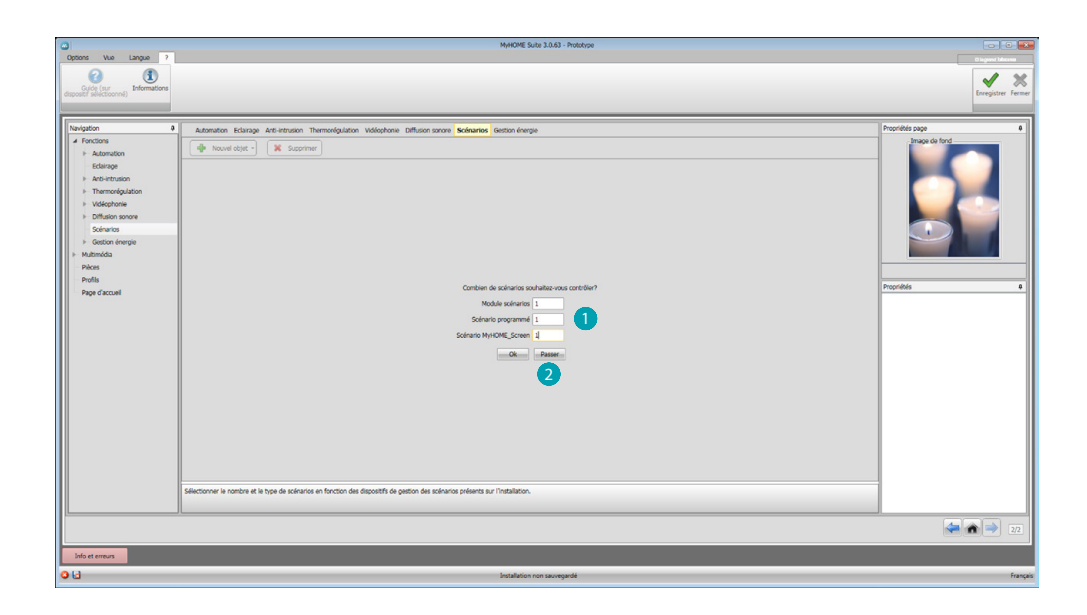

Saisir le nombre de scénarios  $\bigcirc$  à activer sur le MyHOME\_Screen ou bien cliquer sur  $\bigcirc$  pour passer directement à la page de configuration.

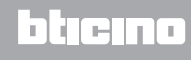

*Manuel Logiciel*

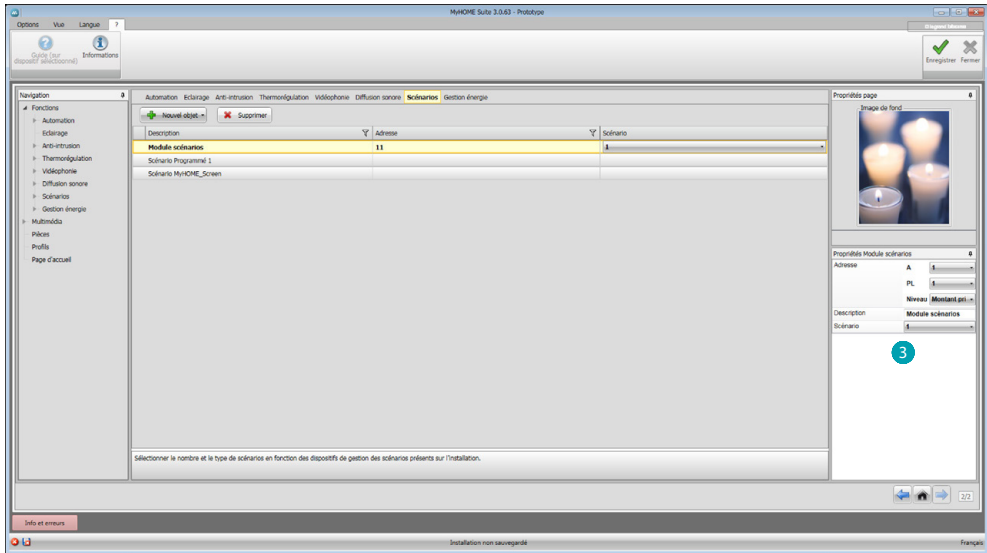

Il est possible de configurer les scénarios présents dans un module scénarios dans le cadre Propriétés <sup>3</sup> en indiquant l'adresse du module scénarios et le numéro du scénario.

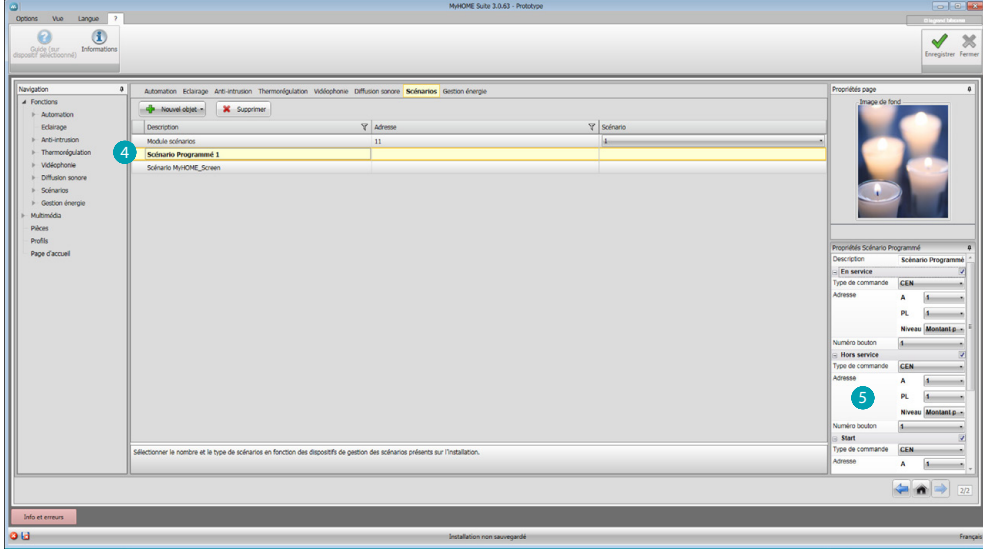

Cliquer sur 4 pour configurer un scénario programmé.

Configurer les commandes dans le champ Propriété (5) (activer, désactiver, start et stop) en appliquant la même configuration que celle des commandes du programmateur de scénarios.

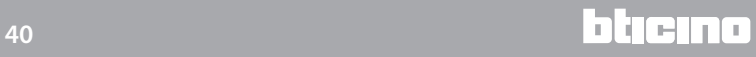

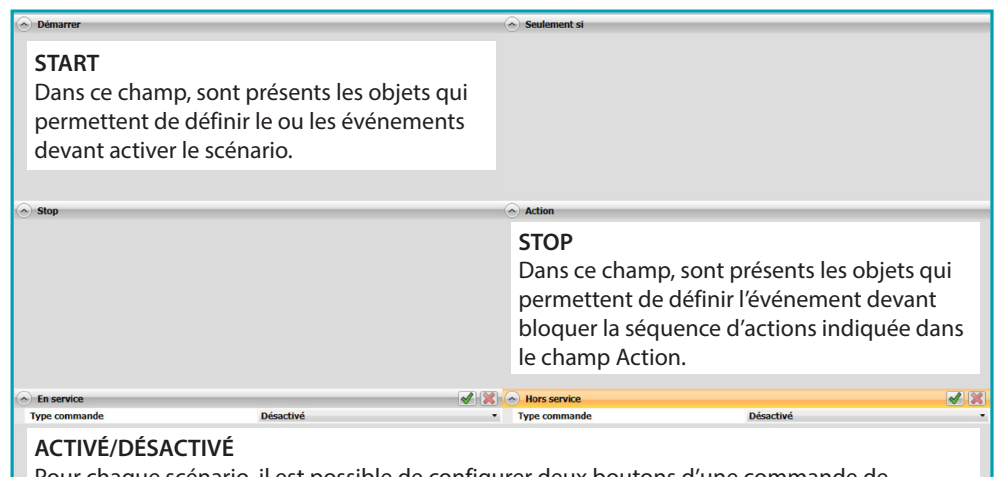

Pour chaque scénario, il est possible de configurer deux boutons d'une commande de l'installation automatisme qui en activent ou en désactive manuellement l'exécution ; à savoir que le scénario n'est pas activé, y compris si la condition d'activation est présente.

**Note** : cette page se réfère aux pages de configuration du programmateur de scénarios.

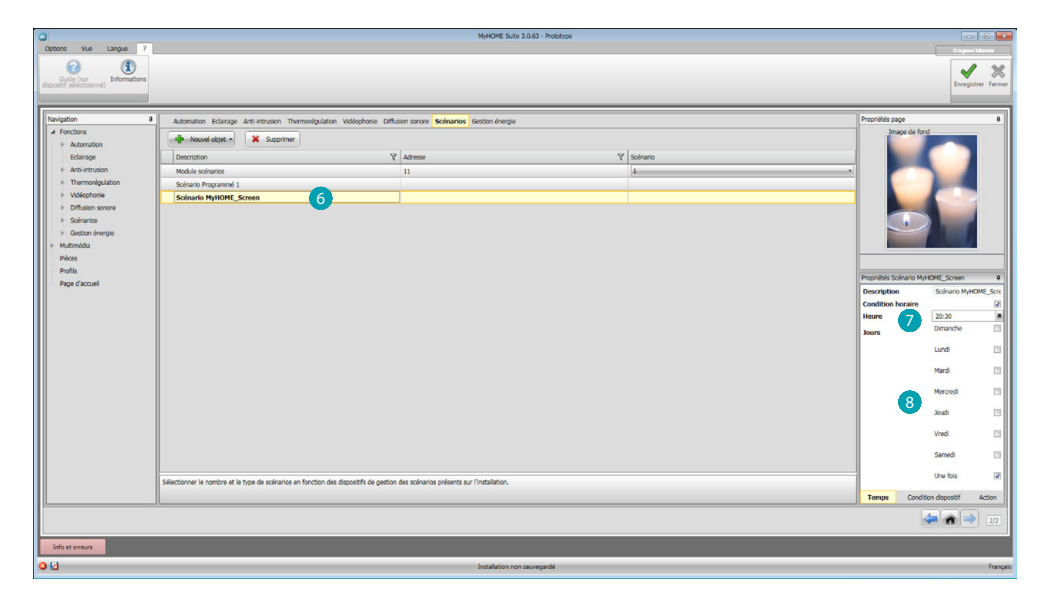

Il est possible de configurer un scénario MyHOME\_Screen en cliquant sur 6 et en sélectionnant une condition horaire  $\Omega$ , et d'indiquer si l'activation doit intervenir une seule fois ou, différemment, quels jours de la semaine 8.

*Manuel Logiciel*

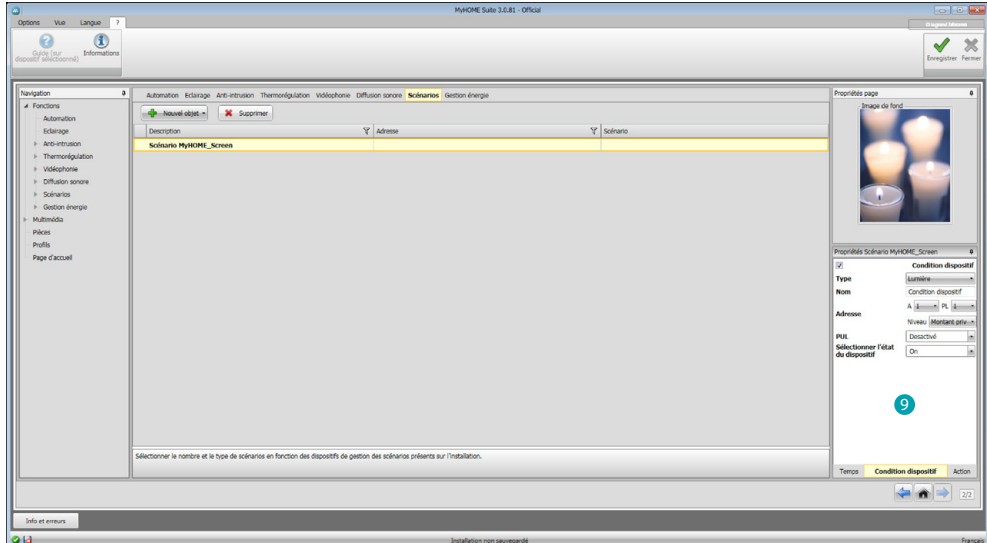

Il est possible d'indiquer une condition du dispositif<sup>9</sup>

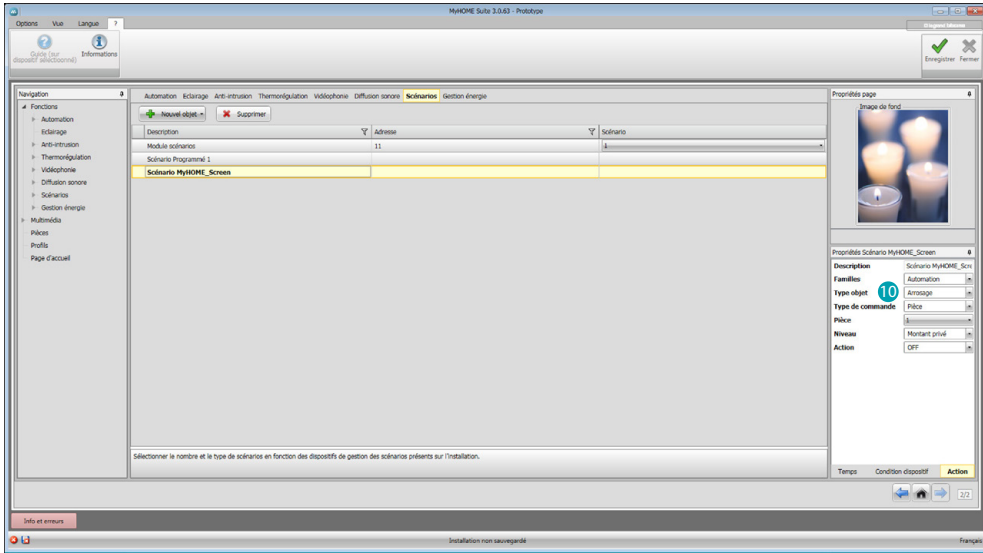

qui lorsqu'elle est présente, déclenche une action <sup>10</sup>.

Exemple : L'arrosage du jardin s'enclenche (action) à 20h30 (condition horaire) chaque jour de la semaine.

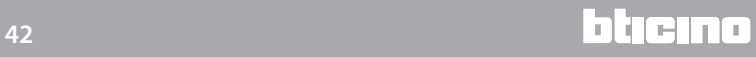

#### <span id="page-42-1"></span><span id="page-42-0"></span>**Gestion énergie**

Dans cette section, sont présents les objets servant à la gestion de l'énergie, à savoir : Données énergie, Supervision installation, Gestion charges.

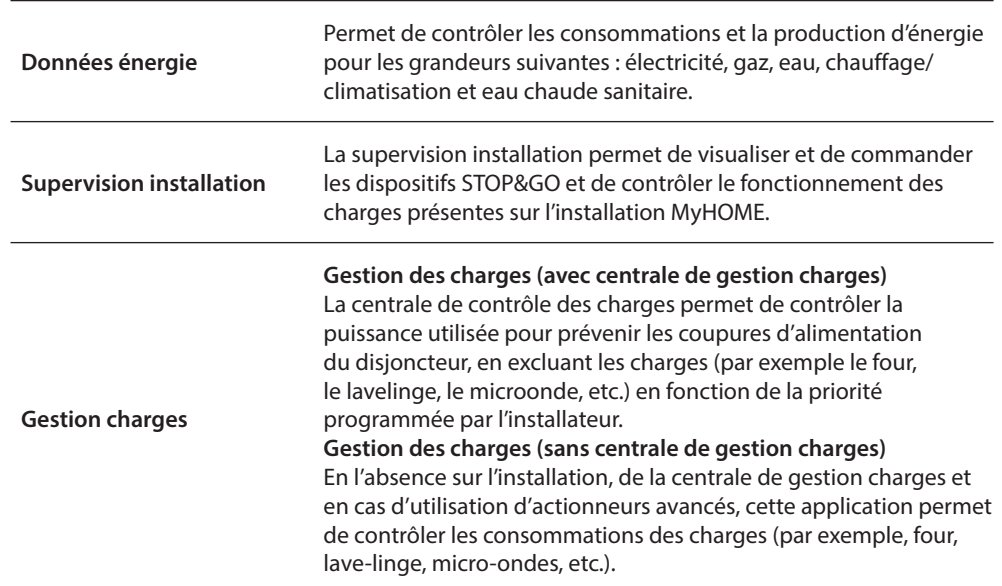

#### **Données énergie**

Dans cette section, il est possible de configurer les lignes pour les grandeurs Électricité, Gaz, Eau, Eau chaude et Chauffage/Climatisation en programmant les unités de valorisation, les seuils d'alarme et les objectifs.

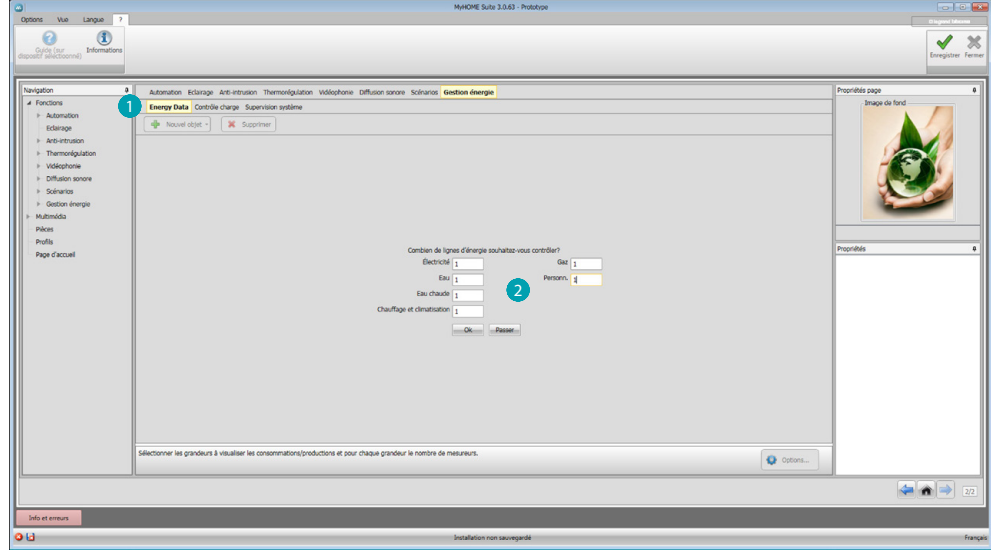

Cliquer  $\bigcirc$ , saisir le numéro des dispositifs de mesure 2.

*Manuel Logiciel*

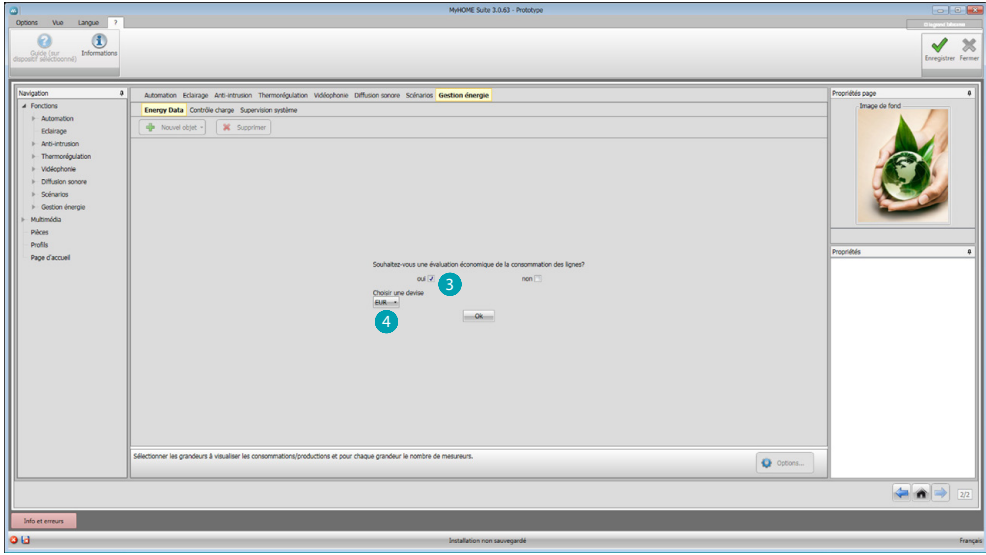

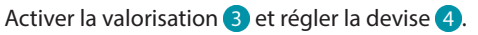

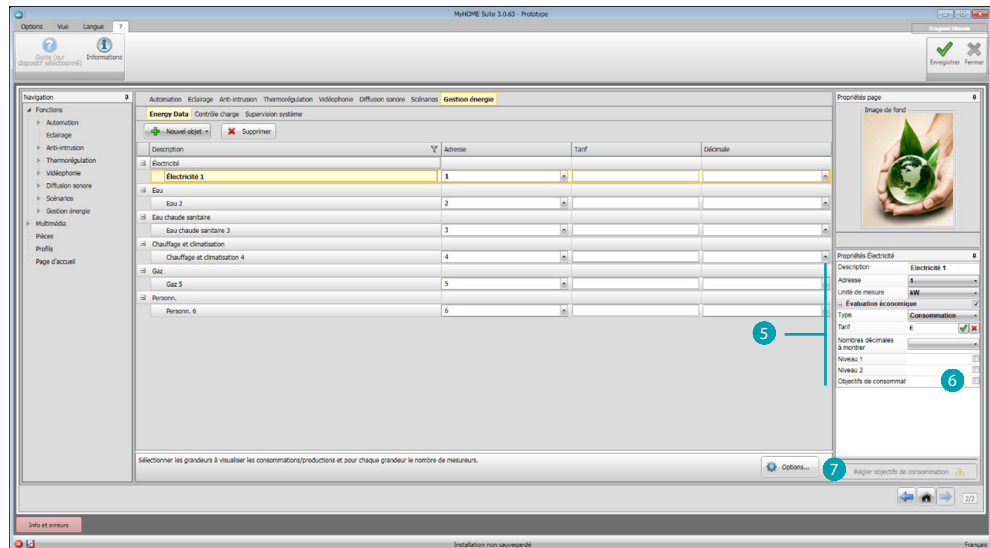

A présent, il est possible de configurer les objets dans le champ Propriétés 5. L'exemple montré est relatif à la grandeur électricité.

- **• Adresse:** saisir l'adresse du mesureur
- **• Unité de mesure:** sélectionner l'unité de mesure (KW/ Personnalisée)
- **• Type:** sélectionner le type de mesure (consommation/production)
- **Tarif:** indiquer la valeur du tarif en fonction du fournisseur et confirmer en cliquant sur
- **• Nombres décimales à montrer:** indiquer les décimales à visualiser dans la lecture
- **• Seuil:** régler 1 ou 2 seuils d'alarme visualisés sur le MyHOME\_Screen (ligne électricité uniquement)
- **Objectifs de consommation:** sélectionner 6 et cliquer sur 7 pour régler les objectifs de consommation

*Manuel Logiciel*

<span id="page-44-0"></span>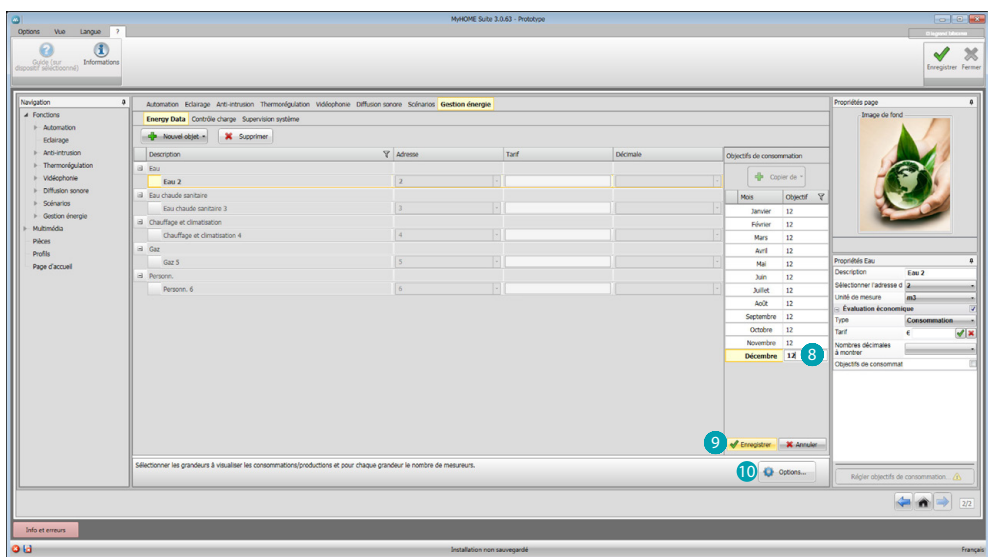

Indiquer 8 pour chaque mois les valeurs objectifs (en référence à l'unité de mesure précédemment choisie).

Cliquer sur 9 pour sauvegarder.

Il est possible de modifier les paramètres de valorisation en cliquant sur <sup>10</sup>.

### **Gestion charges**

Dans cette section, il est possible d'ajouter les charges permettant (modalité avec centrale) de contrôler la puissance utilisée et, en attribuant des priorités aux charges, de prévenir la coupure de courant au niveau du compteur. Si la centrale de gestion charges est absente et si des actionneurs avancés sont utilisés, il est uniquement possible de contrôler les consommations.

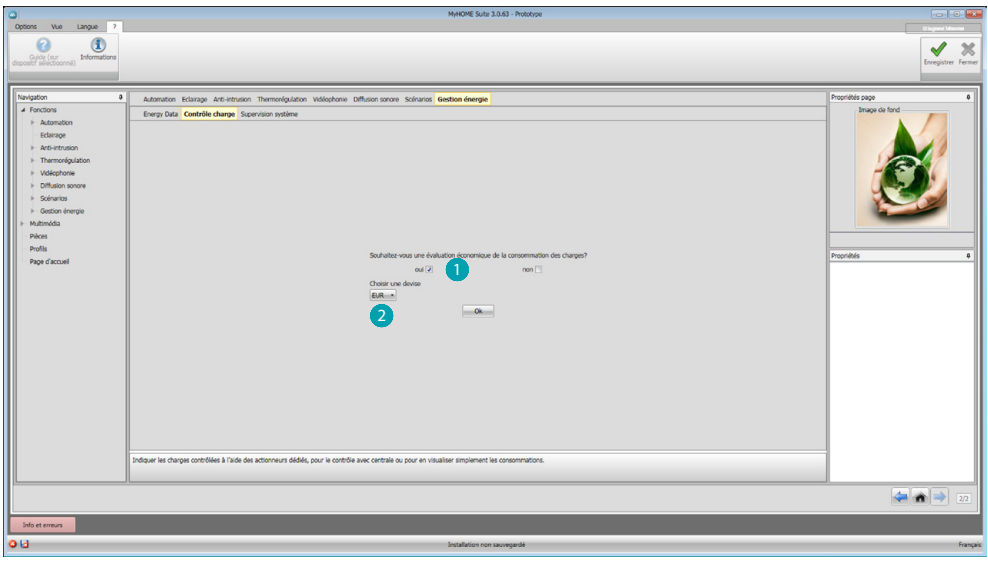

Activer la valorisation **d** et sélectionner la devise 2.

*Manuel Logiciel*

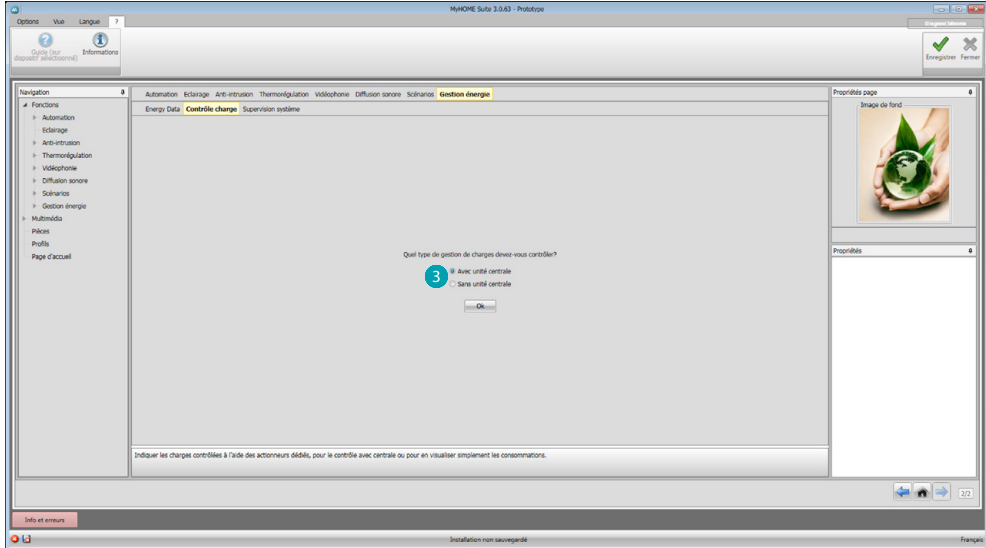

Indiquer si une centrale de contrôle charges <sup>3</sup> est présente sur l'installation.

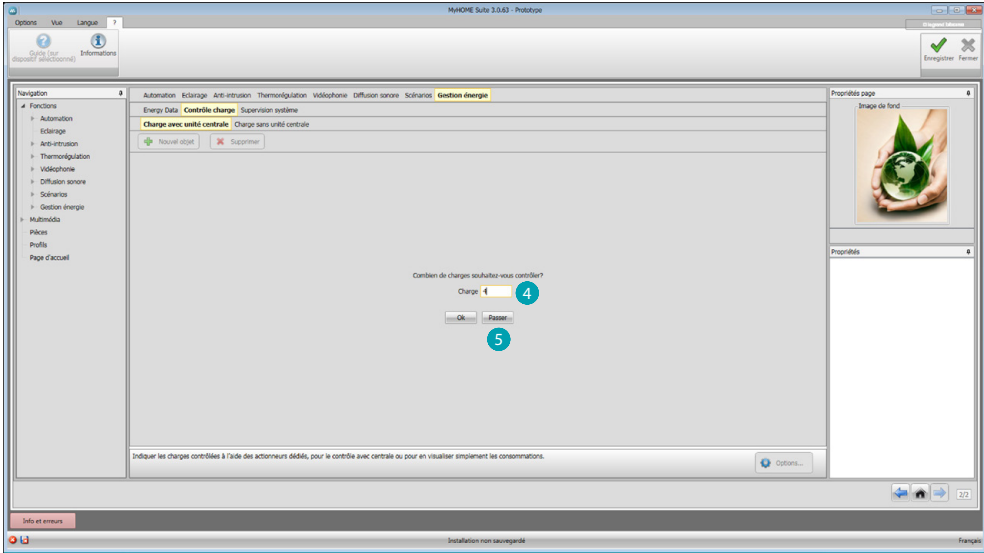

Saisir le nombre de charges à gérer 4 ou bien cliquer sur 5 pour passer directement à la page de configuration.

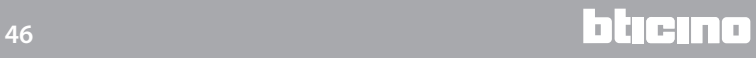

*Manuel Logiciel*

<span id="page-46-0"></span>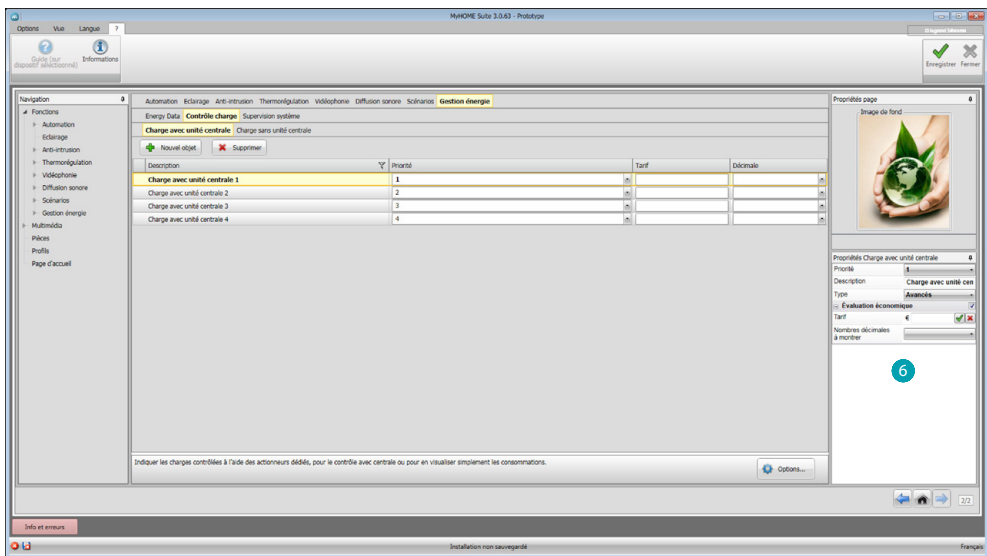

A présent, il est possible de configurer les charges dans le champ Propriétés 6.

- **• Priorité:** indiquer la priorité de la charge
- **• Type:** sélectionne la modalité (base/avancée)

**Évaluation économique (type avancé uniquement)**

- **• Tarif:** indiquer la valeur du tarif en fonction du fournisseur et confirmer en cliquant sur
- **• Nombres décimales à montrer:** indiquer les décimales à visualiser dans la lecture

#### **Supervision installation**

Dans cette section, il est possible de configurer les dispositifs Stop and Go à visualiser/ commander et les charges dont on souhaite contrôler le fonctionnement par l'intermédiaire du MyHOME\_Screen (charges avancées uniquement).

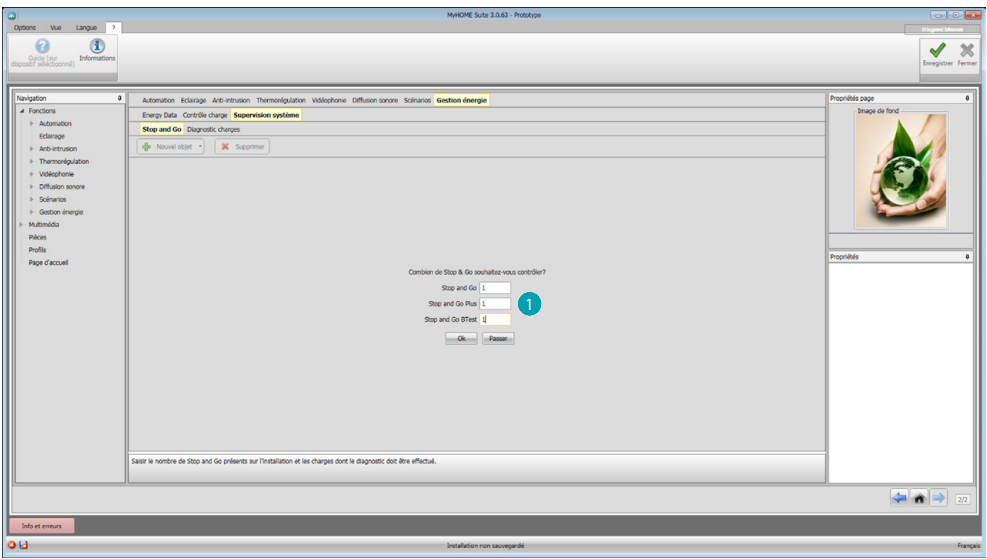

Indiquer le nombre de Stop and Go en fonction de la version présente sur l'installation  $\bigcirc$ .

*Manuel Logiciel*

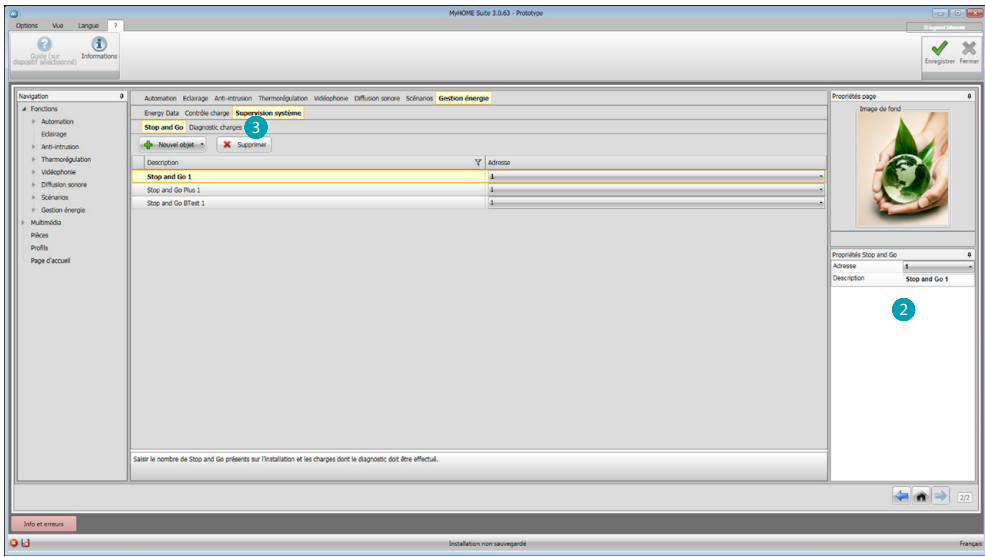

Les configurer dans le champ Propriétés 2; pour chaque Stop and Go, il est nécessaire d'indiquer l'adresse et une éventuelle description.

Cliquer sur <sup>3</sup> pour sélectionner les charges dont le diagnostic doit être effectué.

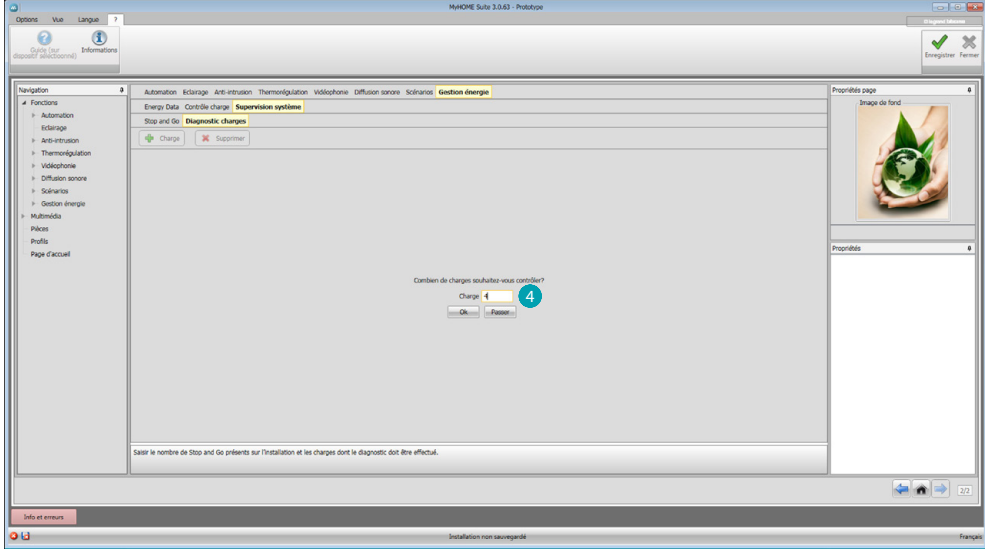

Indiquer le nombre de charges 4.

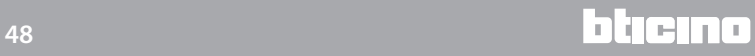

*Manuel Logiciel*

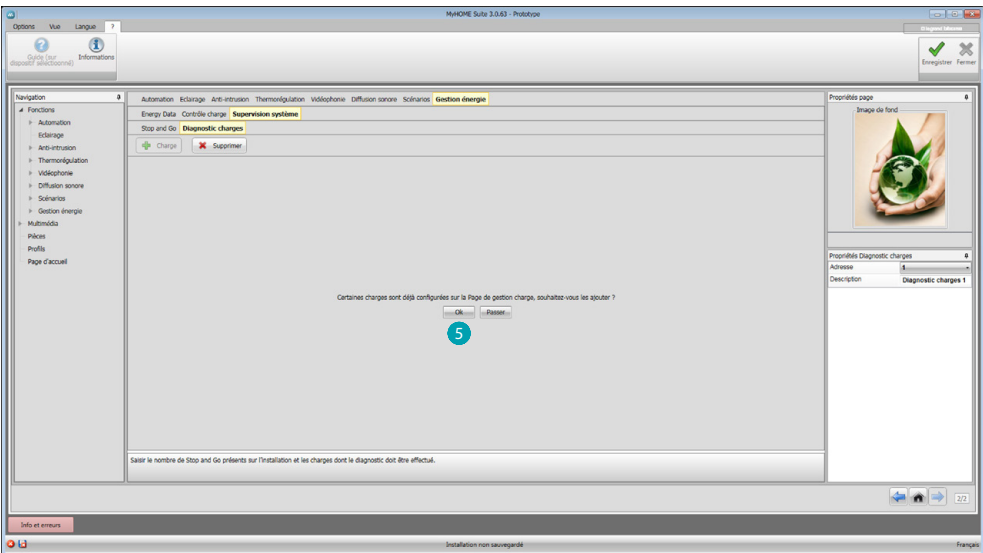

Cliquer sur **b** pour ajouter également les charges déjà configurées, si présentes dans la section de gestion des charges.

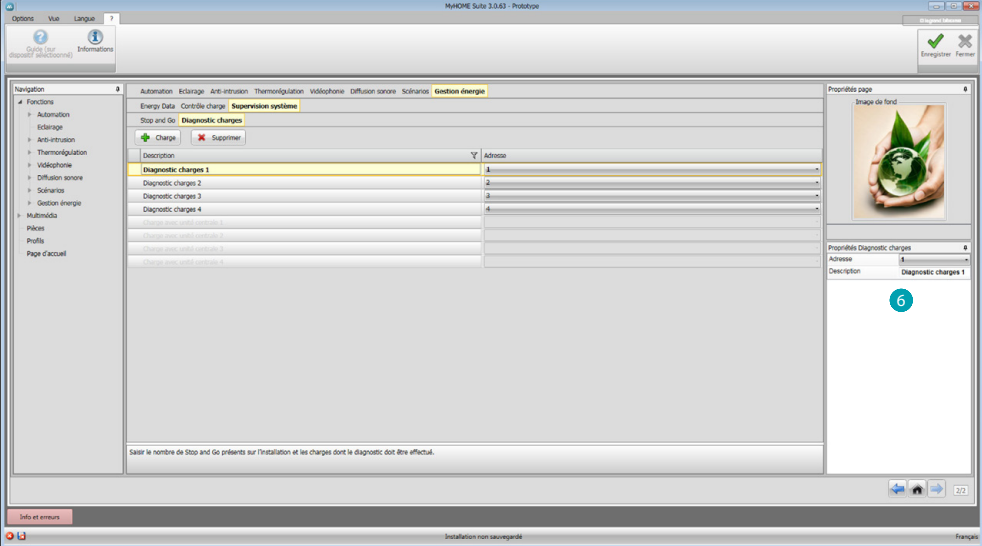

Les configurer dans le champ Propriétés 6 de la même manière que les dispositifs présents sur l'installation ; pour chaque charge, il est nécessaire d'indiquer l'adresse et une éventuelle description.

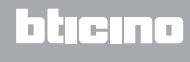

### <span id="page-49-0"></span>**Multimédia**

Dans cette section, il est possible d'ajouter les objets, subdivisés par catégorie, permettant d'accéder à des contenus multimédia disponibles sur Internet. Pour chaque catégorie, il est possible de personnaliser la page.

Il est en particulier possible d'ajouter des RSS d'information, des RSS de prévision météo, des radios web, des webcams et des liens à des sites Internet.

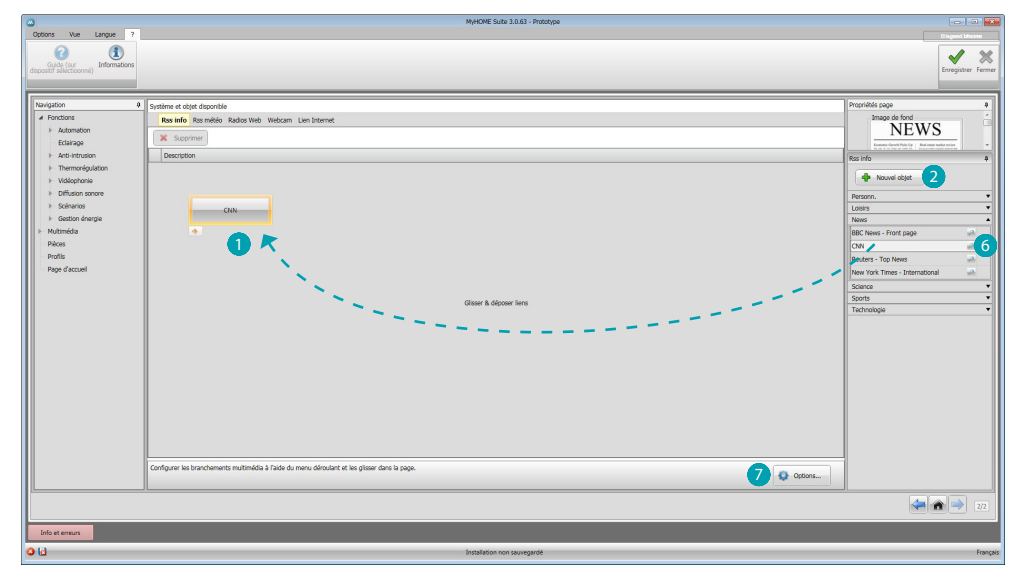

Pour chaque page, il est possible d'ajouter un objet, parmi ceux disponibles subdivisés par catégorie, en le glissant dans la page (), ou d'en ajouter un nouveau 2; en cliquant, s'affiche la page suivante :

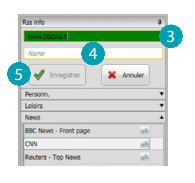

Sur cette page, ajouter l'URL 8 voulu (le champ URL est initialement de couleur rouge et une fois l'adresse saisie, si elle est correcte, il devient de couleur verte). Ajouter une description 4 et cliquer sur **S** pour sauvegarder l'objet qui ensuite disponible dans le dossier Personnalisé.

Pour chaque objet, est présent un bouton d'aperçu **et 6** ; en cliquant sur dessus, le contenu multimédia est activé.

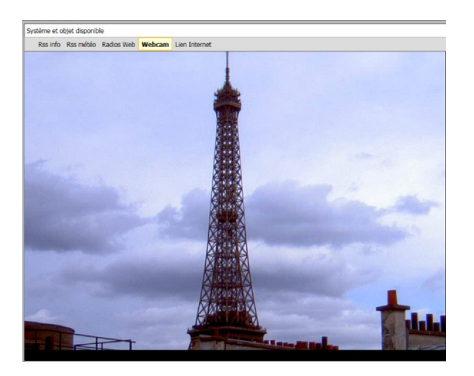

*Manuel Logiciel*

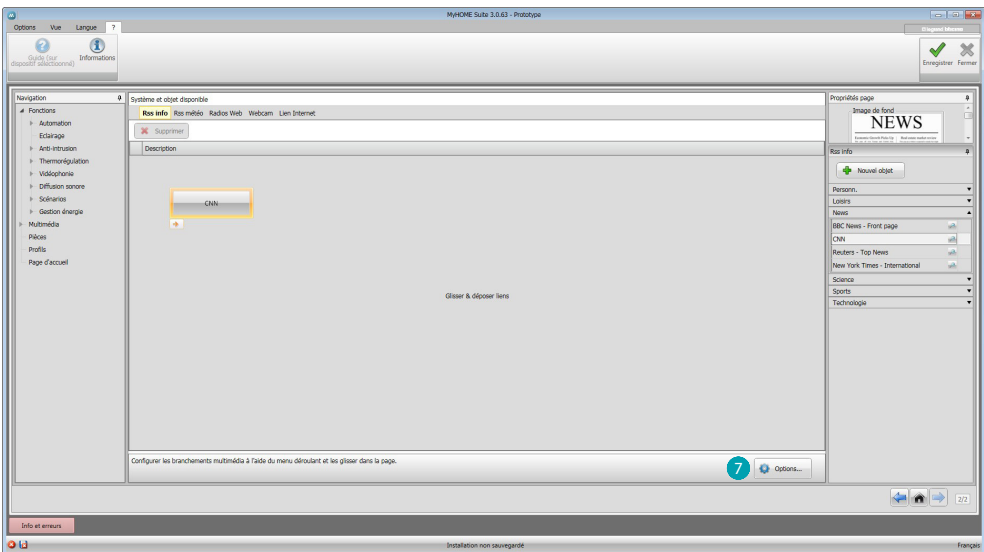

En cliquant sur  $\bullet$ , s'affiche une page qui permet de régler les paramètres généraux de la page Multimédia:

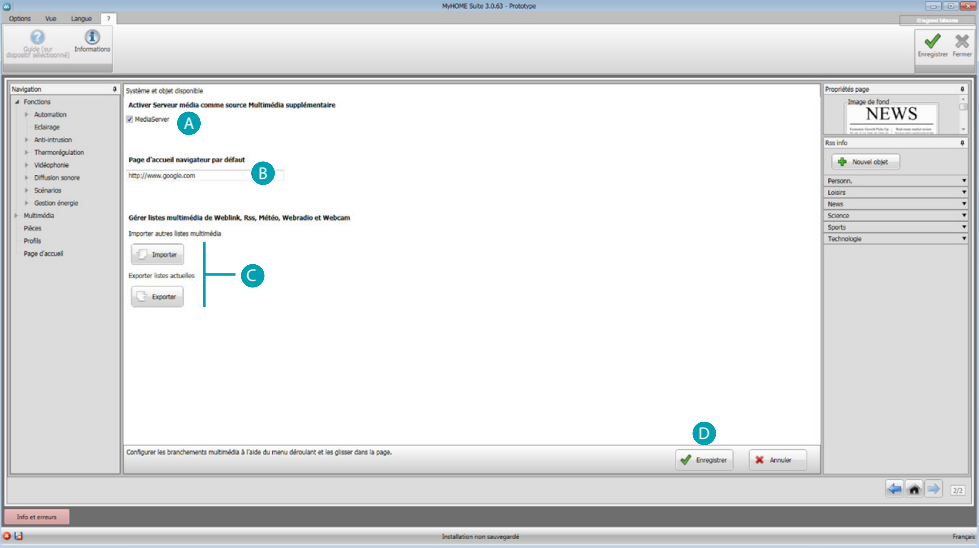

 Permet de sélectionner le Mediaserver comme source multimédia supplémentaire : depuis le MyHOME\_Screen, l'utilisateur peut ouvrir les dossiers partagés en réseau et en ouvrir le contenu. Sélectionner la page initiale visualisée par le navigateur (\*) : si l'utilisateur ouvre le navigateur web depuis la page Multimédia, le premier site affiché sera le site sélectionné.  $\bigcirc$  Importer/ exporte une liste de liens multimédia au format MLS: de la sorte, il est possible d'utiliser les mêmes liens pour différents projets.  $\bigcirc$  Sauvegarde la configuration.

**Note (\*)** : L'utilisation du navigateur web expérimental de MyHOME\_Screen permet de naviguer sur Internet et de visualiser la plupart des pages web. Il n'est toutefois pas exclu que certaines fonctions et/ou certains sites ne soient pas compatibles.

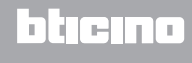

### <span id="page-51-0"></span>**Pièces**

Dans cette section, il est possible de créer l'espace d'installation que le MyHOME\_Screen doit commander.

Ensuite, il est possible d'ajouter les [fonctions](#page-15-2) voulues dans les pièces correspondantes, de telle sorte qu'elles soient disponibles sur les pages des pièces sur le MyHOME\_Screen.

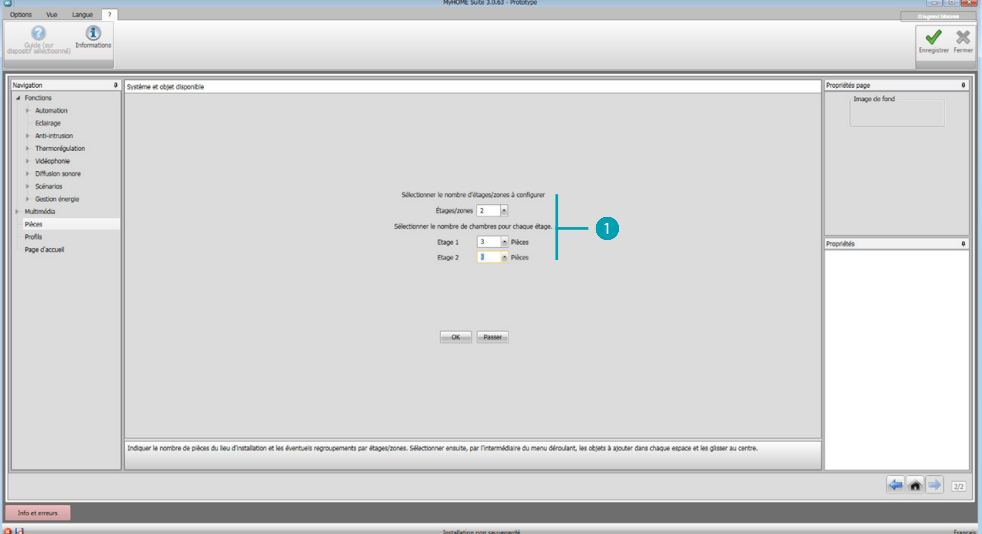

Indiquer le nombre de pièces et d'étages  $\bigcirc$  que le MyHOME\_Screen doit commander.

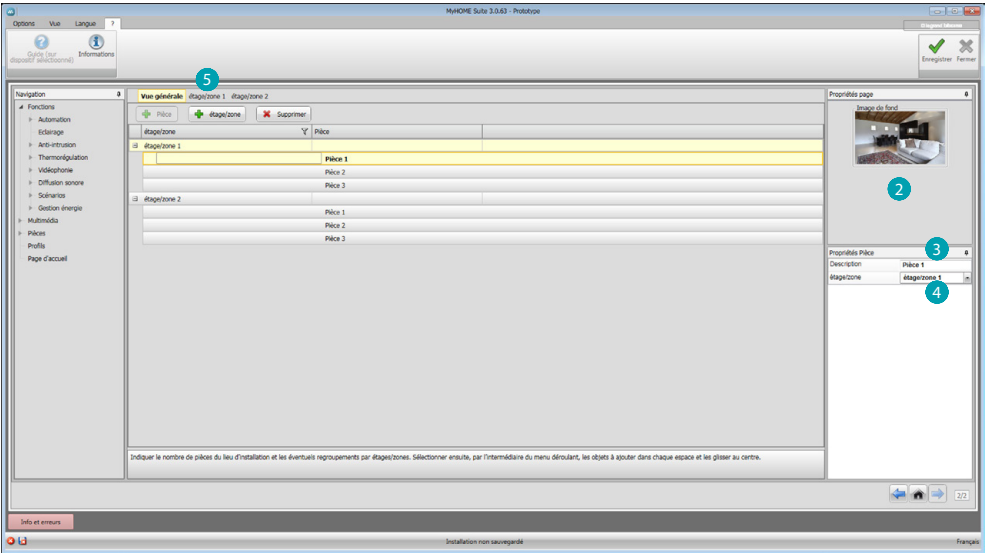

Pour chaque pièce, il est possible de choisir un fond 2 en le sélectionnant parmi ceux disponibles ou en en ajoutant un personnalisé, d'ajouter une description  $\bullet$  et d'attribuer l'appartenance à un étage donné 4.

Cliquer sur **5** pour ajouter des fonctions aux pièces.

*Manuel Logiciel*

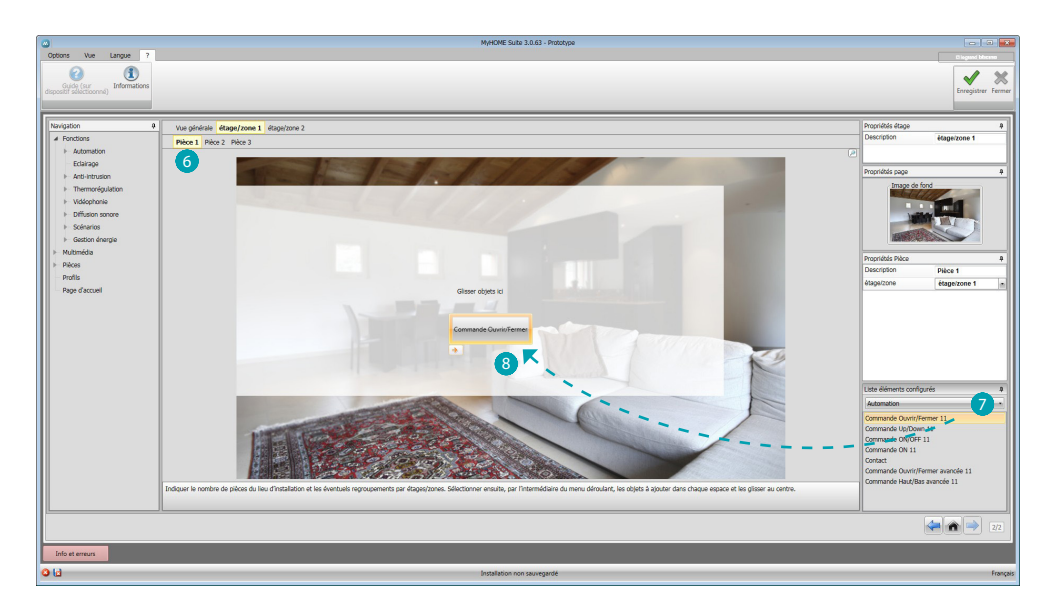

A présent, il est possible d'ajouter les fonctions dans les pièces : cliquer sur la pièce 6 et sélectionner le système 7.

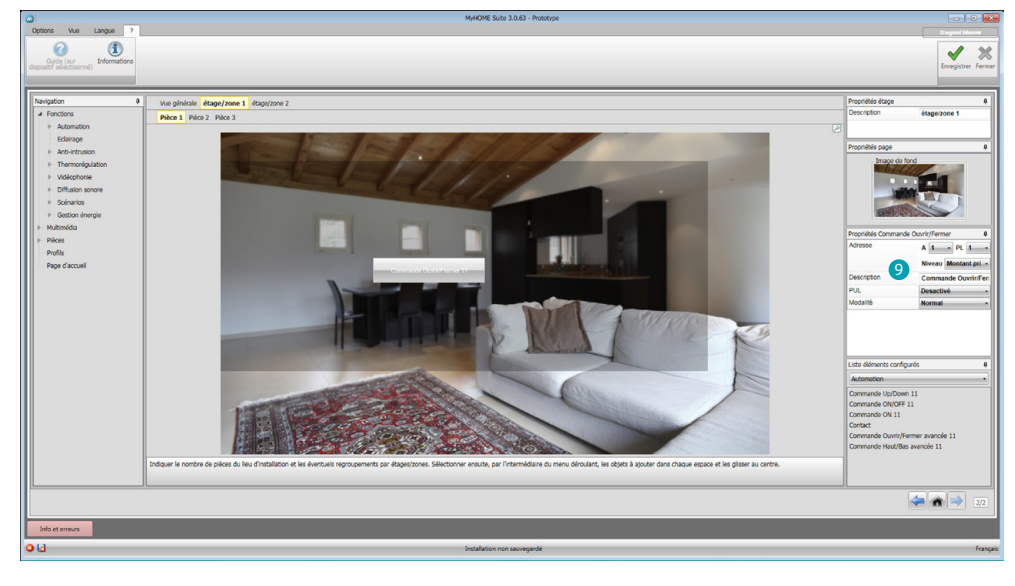

Sélectionner l'objet 8 et le glisser dans la pièce.

Il ensuite possible de configurer ou de modifier les [fonctions](#page-15-2) .

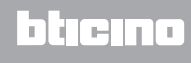

### <span id="page-53-0"></span>**Profils**

Dans cette section, il est possible de créer des profils personnalisés de telle sorte que l'utilisateur puisse disposer rapidement des fonctions qu'il utilise le plus fréquemment.

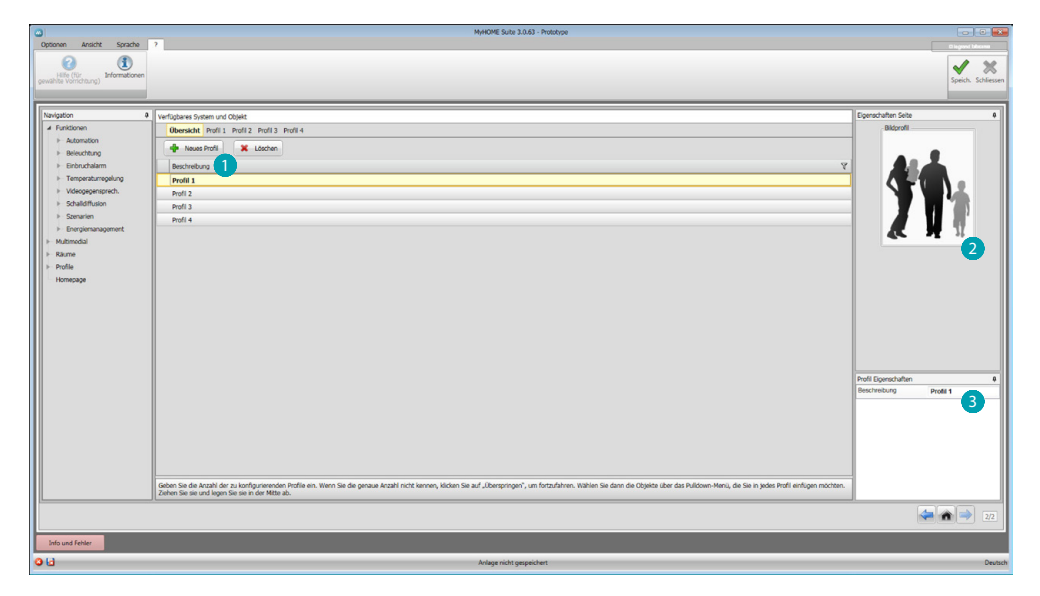

Initialement, il est nécessaire d'indiquer le nombre de profils (max. 10) à créer ; différemment, en cliquant sur **Passer**, accéder à la page « Vue générale » permettant de créer les profils  $\bullet$ , sélectionner une carte  $\Omega$  qui les représentent et en personnaliser la description  $\Omega$ .

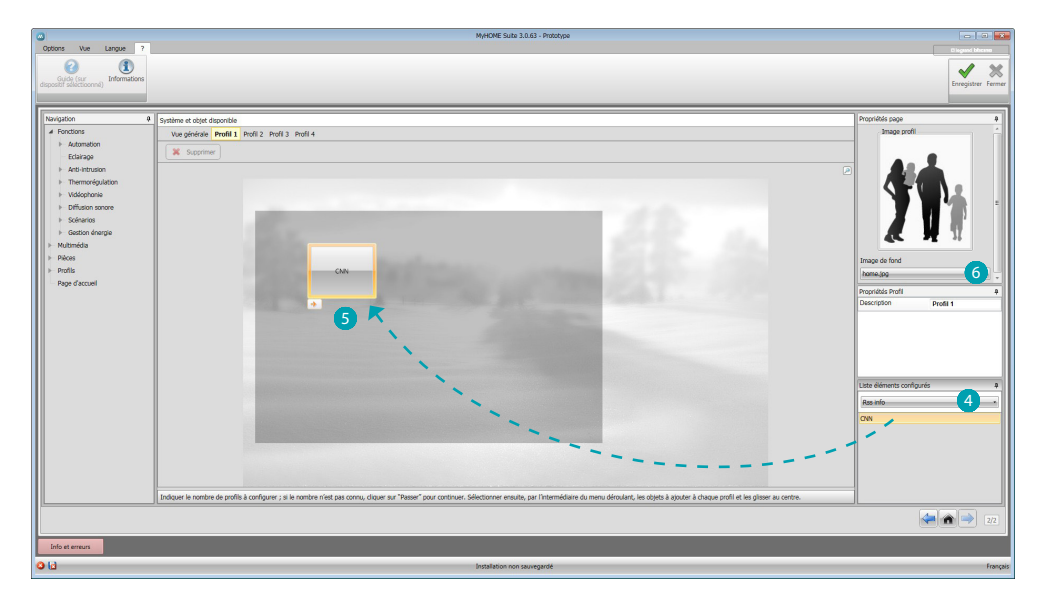

Sur les pages des profils, il est possible d'ajouter les fonctions voulues (Liens multimédia, Caméras et Scénarios) en sélectionnant le type dans le menu déroulant 4 et en glissant la fonction sur la page dans le cadre foncé 5.

Il est en outre possible de sélectionner un fond **6** parmi ceux disponibles ou d'ajouter un fond personnalisé.

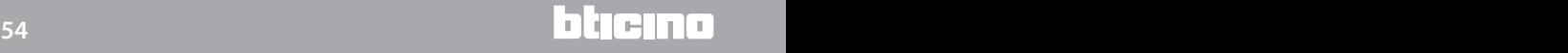

### <span id="page-54-0"></span>**Page d'accueil**

Dans cette section, il est possible de configurer la Page d'accueil du dispositif, en sélectionnant l'image et la zone dont la température doit être visualisée.

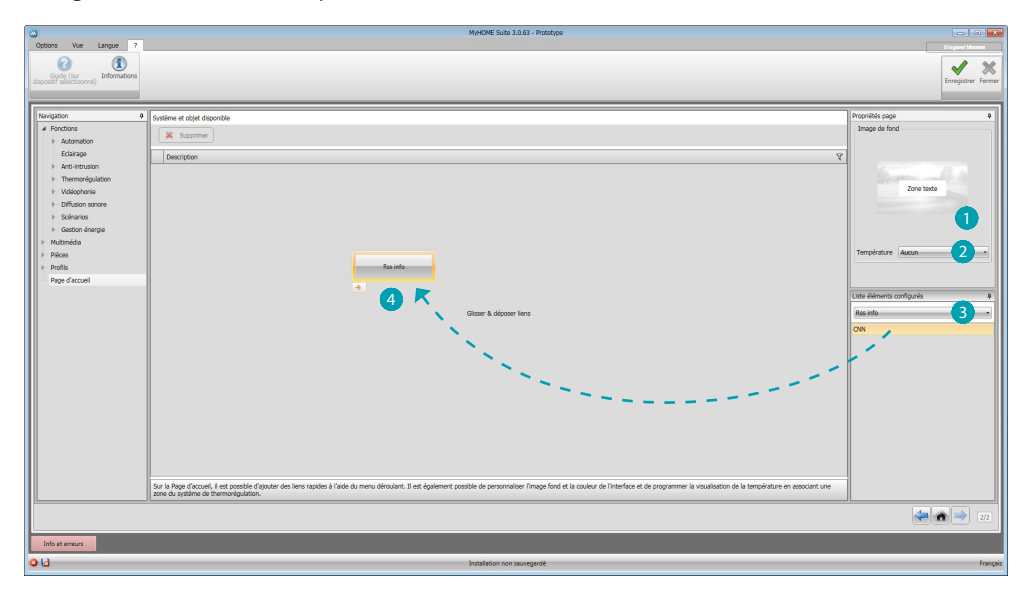

Sélectionner l'image à afficher sur la Page d'accueil du dispositif  $\bigcirc$  et la zone dont la température doit être visualisée 2.

Il est par ailleurs possible de sélectionner dans le menu déroulant les objets (subdivisés par fonction)  $\bullet$  à ajouter en les glissant  $\bullet$  sur la page principale.

### **FAQ**

- **• Quelles dimensions doivent avoir les mages à utiliser comme fond?** *1024x600 pixel, con 1024x600 pixels avec une résolution de 72 dpi*
- **• Quelles dimensions doivent avoir les images à utiliser pour personnaliser les cartes de pièces et de profils?**

*171x213 pixels avec une résolution de 72 dpi*

**BTicino SpA Viale Borri, 231 21100 Varese - Italy www.bticino.com**